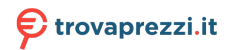

#### prodotto tra le [migliori offerte di Monitor](http://www.trovaprezzi.it/prezzi_monitor-lcd.aspx?utm_source=pdf&utm_medium=referral&utm_campaign=pdf_73)

# **Dell P2423D/P2723D Monitor**  Guida dell'utente

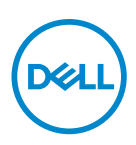

**Modello monitor: P2423D/P2723D Modello di conformità: P2423Dc/P2723Dc**

- **NOTA: UNA NOTA segnala informazioni importanti che aiutano a fare un migliore utilizzo del proprio computer.**
- **ATTENZIONE: Un richiamo all'ATTENZIONE indica potenziali danni all'hardware o la perdita dei dati se non sono seguite le istruzioni.**
- **AVVISO: Un AVVISO segnala il potenziale di danni alle proprietà, di lesioni personali o di morte.**

Copyright © 2022 Dell Inc. o relative filiali. Tutti i diritti riservati. Dell, EMC e altri marchi sono marchi di fabbrica di Dell Inc. o delle sue filiali. Altri marchi potrebbero essere marchi di fabbrica appartenenti ai rispettivi proprietari.

2022 – 02

Rev. A00

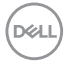

# **Indice**

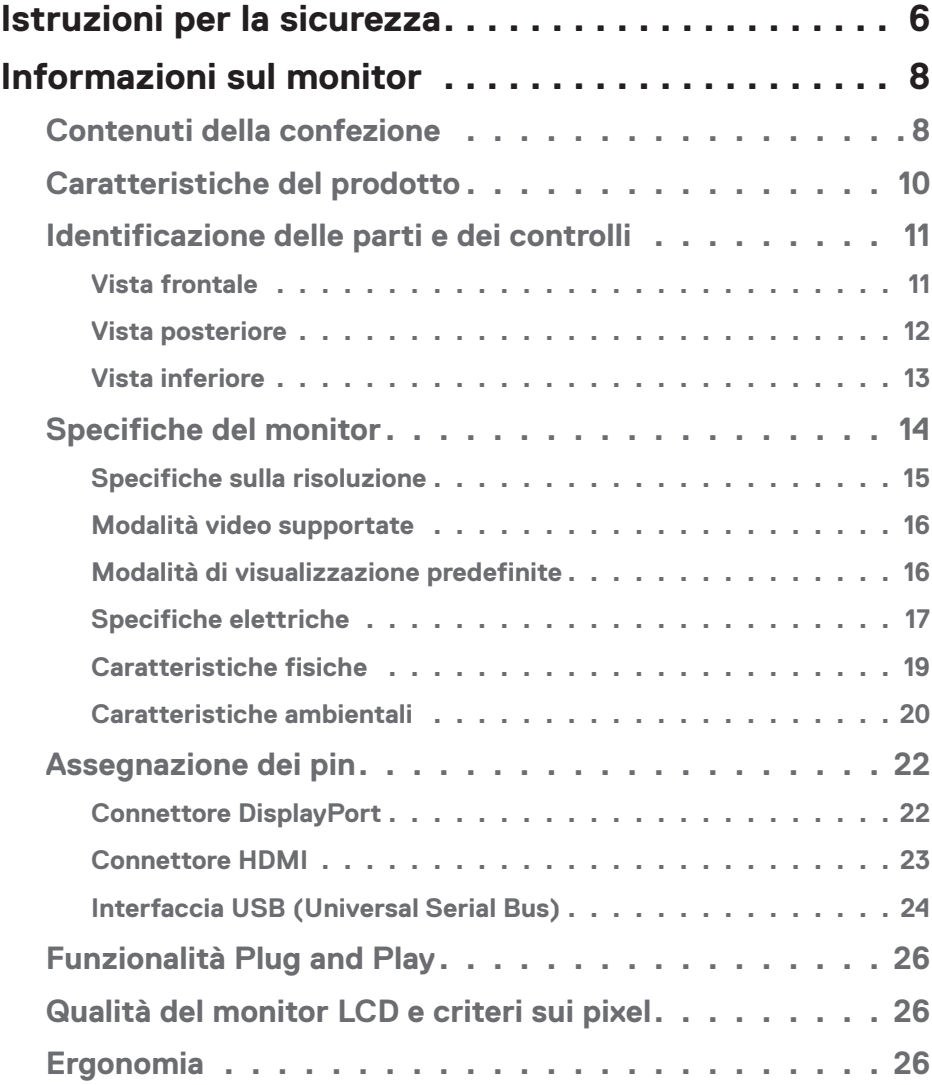

│ **3**

 $O<sub>CL</sub>$ 

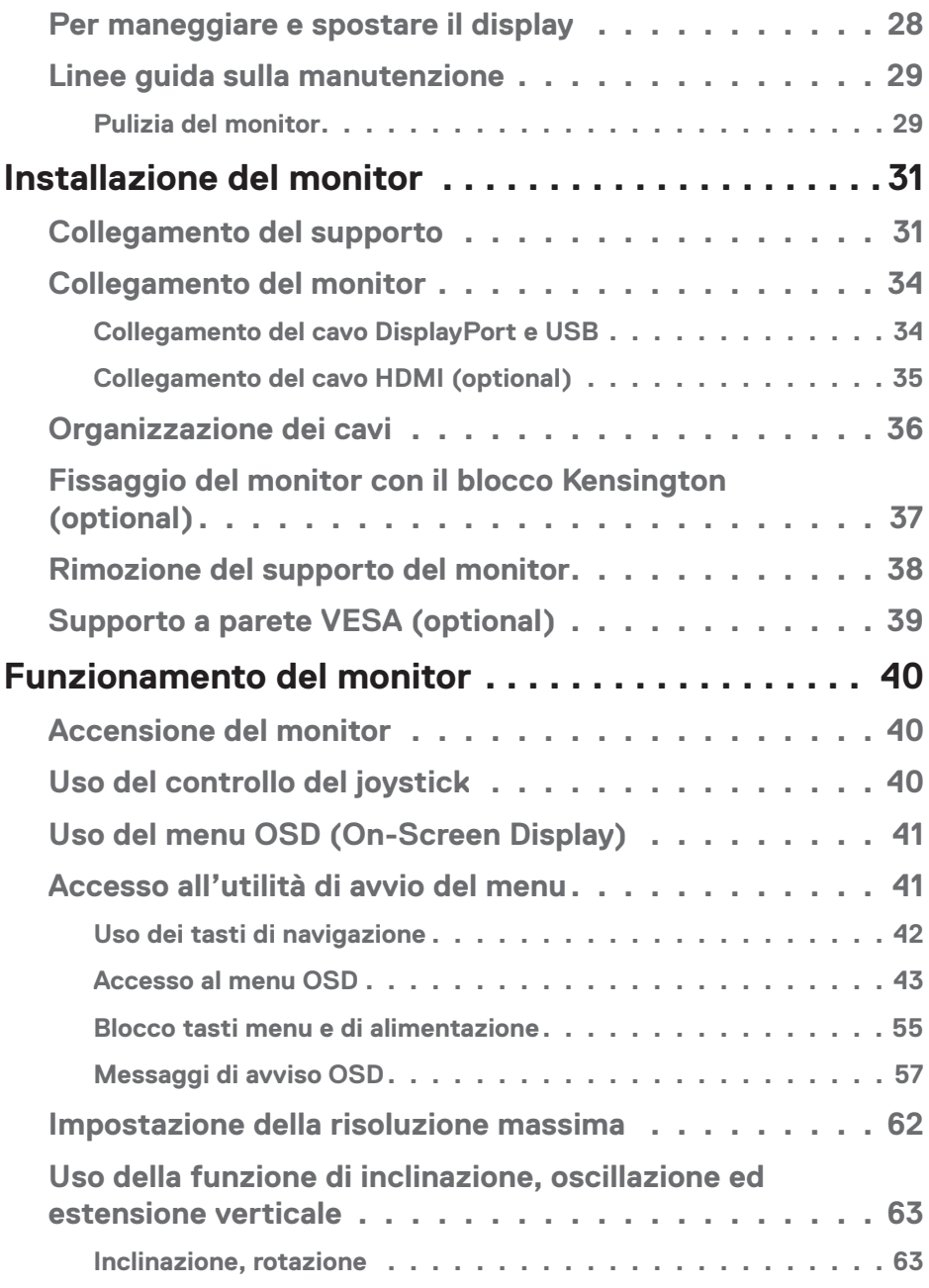

 $(1)$ 

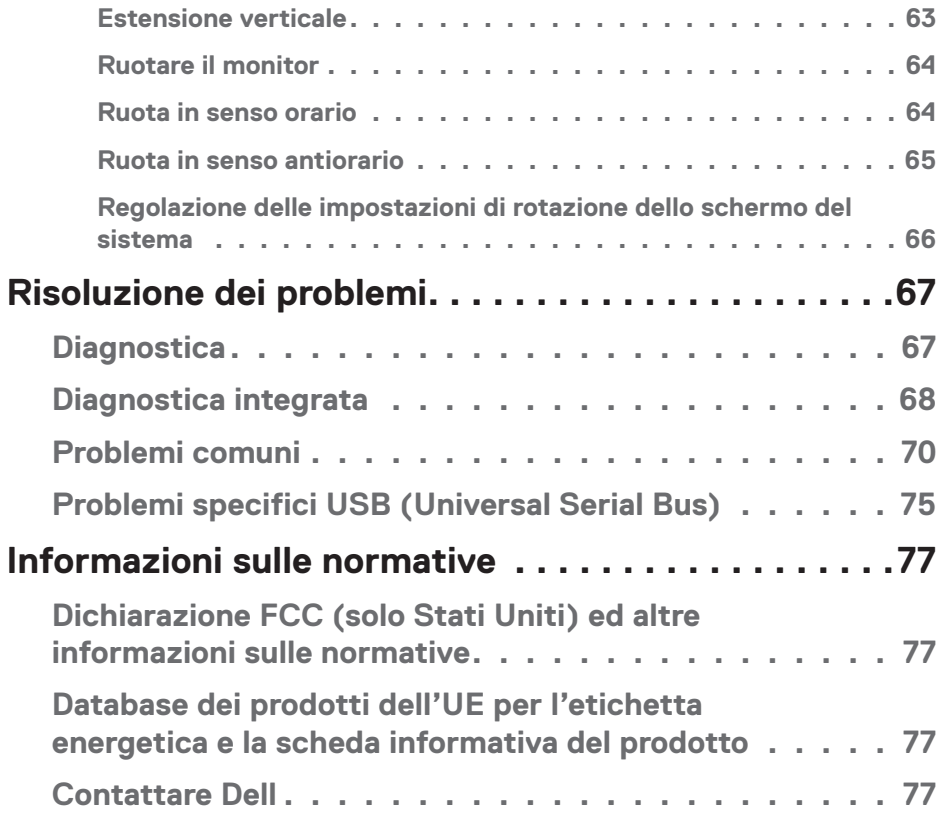

 $($ DELL

## <span id="page-5-1"></span><span id="page-5-0"></span>**Istruzioni per la sicurezza**

Usare le seguenti indicazioni di sicurezza per proteggere il monitor da danni potenziali e garantire la sicurezza personale. Salvo diversamente specificato, ogni procedura inclusa in questo documento presuppone che abbiate letto le informazioni sulla sicurezza fornite con il monitor.

- **NOTA: Prima di utilizzare il monitor, leggere le informazioni sulla sicurezza fornite con il monitor e stampate sul prodotto. Conservare la documentazione in un luogo sicuro per riferimenti futuri.**
- **AVVISO: L'utilizzo dei controlli, delle regolazioni o delle procedure in modo diverso da quello specificato in questo documento può esporre a scosse elettriche, pericoli elettrici e/o pericoli meccanici.**
- **AVVISO: Il possibile effetto a lungo termine dell'ascolto di audio ad alto volume attraverso le cuffie (sul monitor che lo supportano) potrebbe causare danni alla capacità uditiva.**
- Collocare il monitor su una superficie solida e maneggiarlo con cura. Lo schermo è fragile e può danneggiarsi se lasciato cadere o colpito con oggetti affilati.
- Accertarsi che il monitor abbia valori nominali elettrici tali da funzionare con l'alimentazione CA disponibile nella propria regione geografica.
- Tenere il monitor a temperatura ambiente. Condizioni di freddo o caldo eccessivo possono influire negativamente sul cristallo liquido del display.
- Collegare il cavo di alimentazione dal monitor ad una presa a muro che si trovi in prossimità e sia accessibile. Fare riferimento a [Collegamento del monitor.](#page-33-1)
- Non collocare e utilizzare il monitor su una superficie bagnata o vicino all'acqua.
- Non sottoporre il monitor a forti vibrazioni o condizioni di forte impatto. Ad esempio, non collocare il monitor all'interno di un bagagliaio.
- Scollegare il monitor se si prevede di non usarlo per un periodo di tempo prolungato.
- Per evitare scosse elettriche, non tentare di rimuovere alcun coperchio o toccare l'interno del monitor.
- Leggere con attenzione queste istruzioni. Conservare questo documento per riferimenti futuri. Attenersi a tutte le avvertenze ed istruzioni riportate sul prodotto.

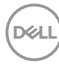

• Alcuni monitor possono essere montati a parete utilizzando il supporto VESA venduto separatamente. Assicurarsi di utilizzare le specifiche VESA corrette come indicato nella sezione relativa al montaggio a parete della *Guida dell'utente*.

Fare riferimento al documento *Informazioni sulla sicurezza, ambientali e di carattere regolamentare (SERI)* in dotazione con il monitor per informazioni sulle istruzioni per la sicurezza

DELI

## <span id="page-7-0"></span>**Informazioni sul monitor**

## **Contenuti della confezione**

La tabella seguente fornisce l'elenco dei componenti forniti con il monitor. Se un componente è mancante, contattare Dell. Fare riferimento a [Contattare Dell](#page-76-1) per altre informazioni.

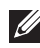

#### **NOTA: Alcuni elementi potrebbero essere accessori optional e potrebbero non essere inviati insieme al monitor. Alcune funzioni potrebbero non essere disponibili in alcuni Paesi.**

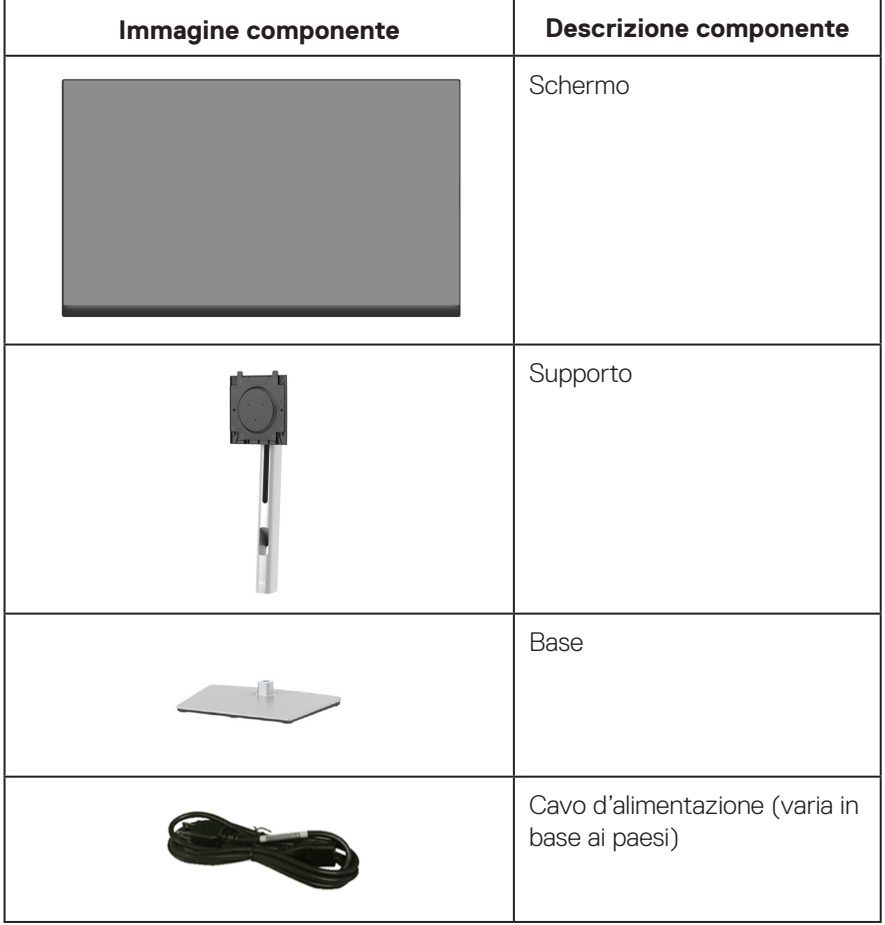

DELL

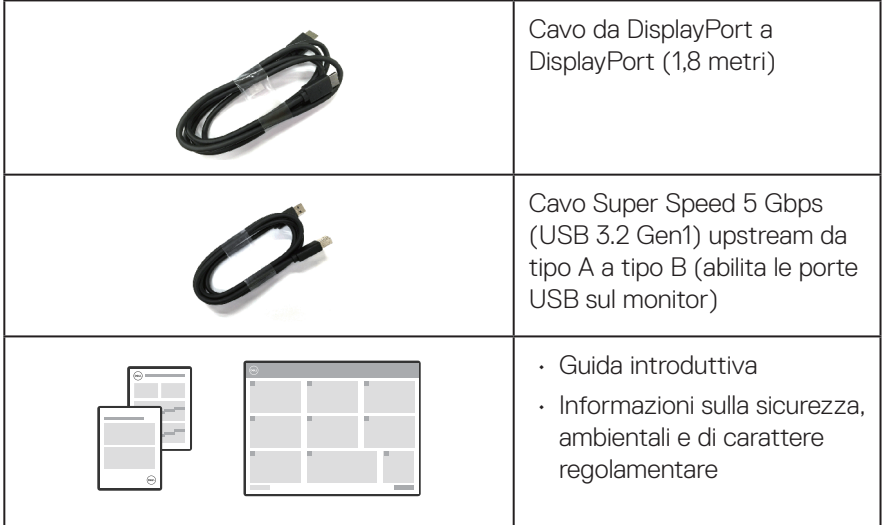

 $(1)$ 

## <span id="page-9-0"></span>**Caratteristiche del prodotto**

Il monitor Dell P2423D/P2723D dispone di LCD (display a cristalli liquidi) a matrice attiva TFT (Thin-Film Transistor) con retroilluminazione LED. Le caratteristiche elettriche del monitor includono:

- P2423D: Area di visualizzazione del display 60,45 cm (23,8 pollici) (misurati diagonalmente).
- P2723D: Area di visualizzazione del display 68,47 cm (27 pollici) (misurati diagonalmente).
- Risoluzione 2560 x 1440, con supporto schermo intero per risoluzioni più basse.
- Gamma di colori del 99% sRGB (tipico).
- Connettività digitale con DisplayPort e HDMI.
- Dotato di 1 porta USB-B upstream e 4 porte SuperSpeed USB 5 Gbps (USB 3.2 Gen1) tipo A downstream.
- Capacità Plug and Play, se supportata dal computer.
- Menu di regolazione OSD per una facile impostazione ed ottimizzazione dello schermo.
- Blocco tasti di alimentazione e joystick.
- Supporto rimovibile e fori di montaggio VESA™ (Video Electronics Standards Association) da 100 mm che consentono la flessibilità nelle soluzioni di montaggio.
- Capacità d'inclinazione, rotazione, altezza e regolamento rotazione.
- Slot per blocco di sicurezza.
- Fermo del supporto.
- ≤0,3 W di potenza di standby quando è in modalità Standby.
- Supporta Dell Display Manager.
- Ottimizzare il comfort visivo con uno schermo antisfarfallio e la funzione luce blu bassa.
- Il monitor utilizza il pannello a luce blu bassa e la conformità a TUV Rheinland (soluzione hardware) al modello di ripristino di fabbrica/impostazione dei predefiniti (Preset mode (Modalità preimpostate): Standard).

**AVVISO: I possibili effetti a lungo termine dell'emissione di luce blu dal monitor potrebbero causare danni alla vista, compresi, ma non solo, affaticamento degli occhi e affaticamento visivo. La funzione ComfortView Plus è stata progettata per ridurre la quantità di luce blu emessa dal monitor per ottimizzare il comfort visivo.** 

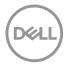

## <span id="page-10-0"></span>**Identificazione delle parti e dei controlli**

#### **Vista frontale**

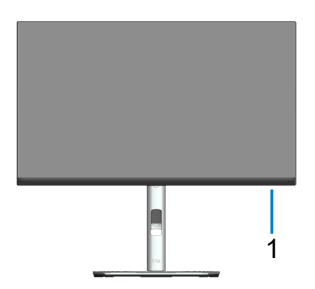

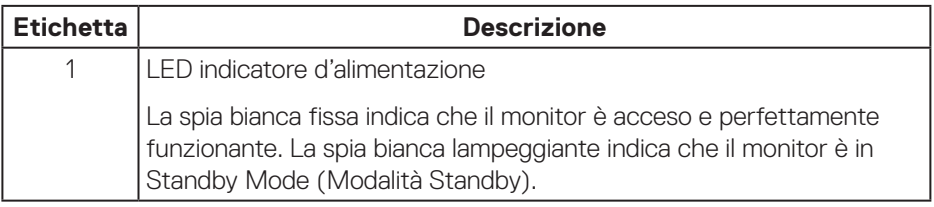

(dell

#### <span id="page-11-0"></span>**Vista posteriore**

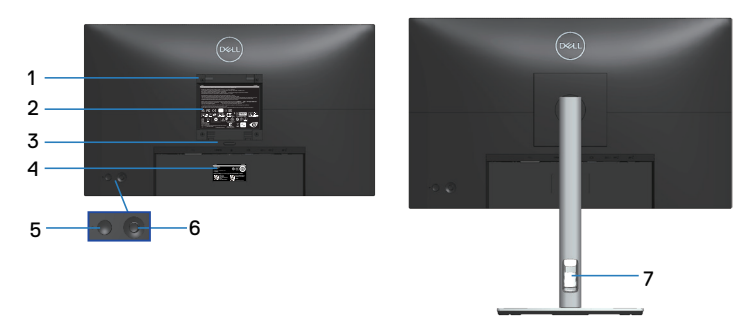

#### **Veduta posteriore con supporto del monitor**

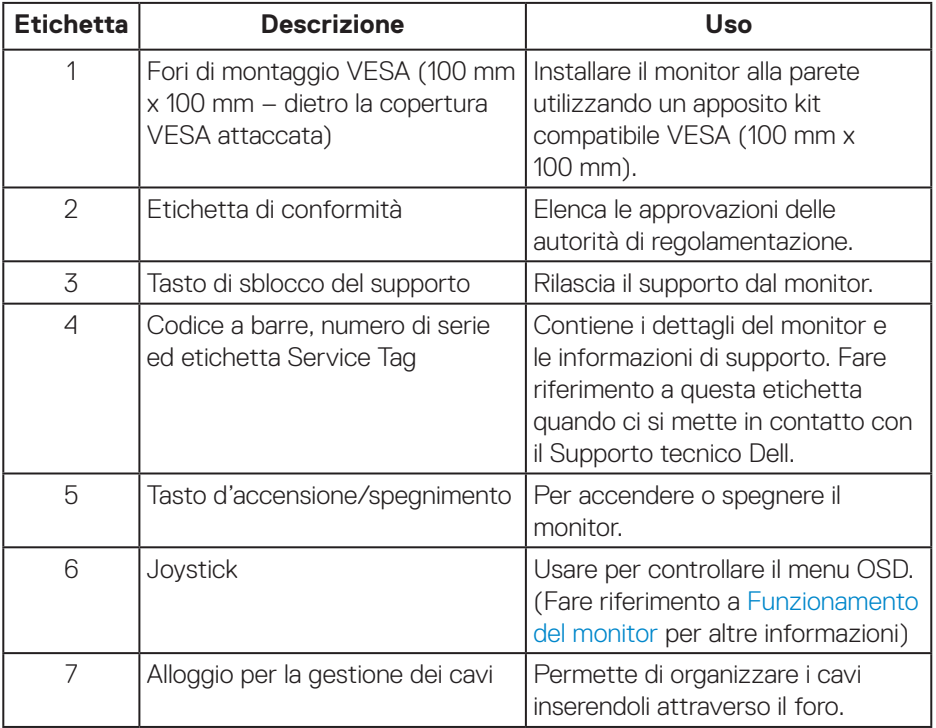

(dell

#### <span id="page-12-1"></span><span id="page-12-0"></span>**Vista inferiore**

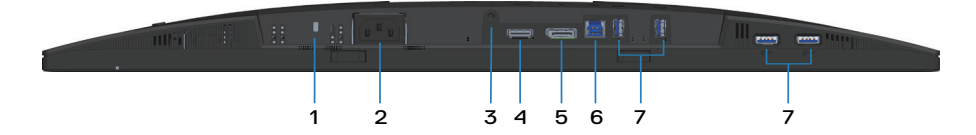

#### **Veduta inferiore senza base del monitor**

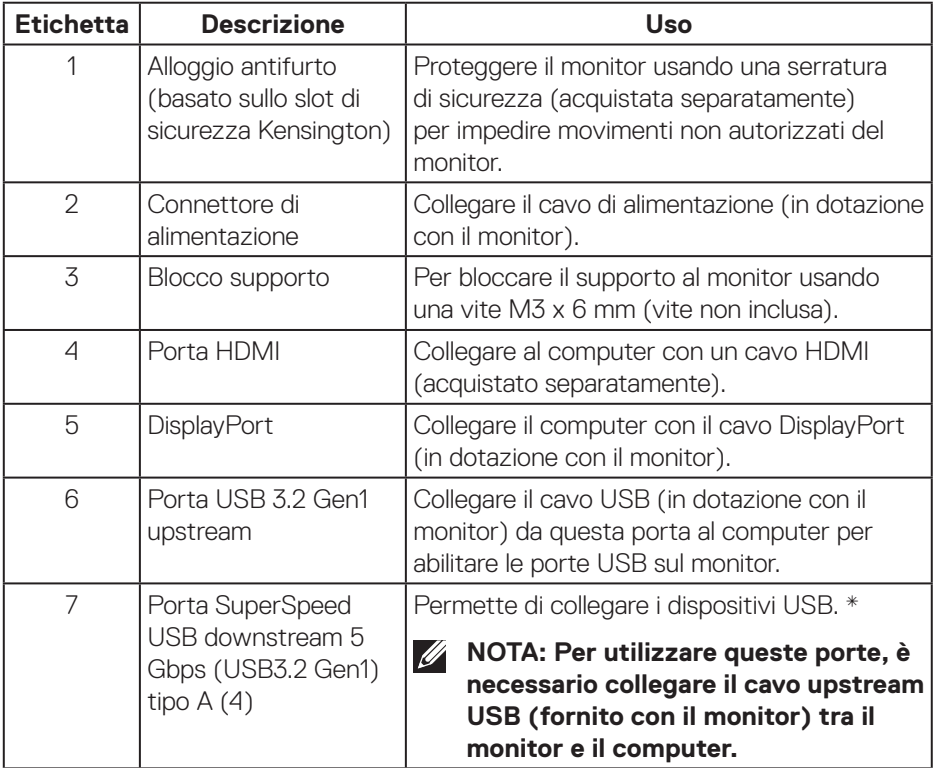

\*Per evitare interferenze di segnale, quando un dispositivo USB wireless è stato collegato a una porta USB downstream, NON è consigliabile collegare altri dispositivi USB alle porte adiacenti.

DELI

## <span id="page-13-0"></span>**Specifiche del monitor**

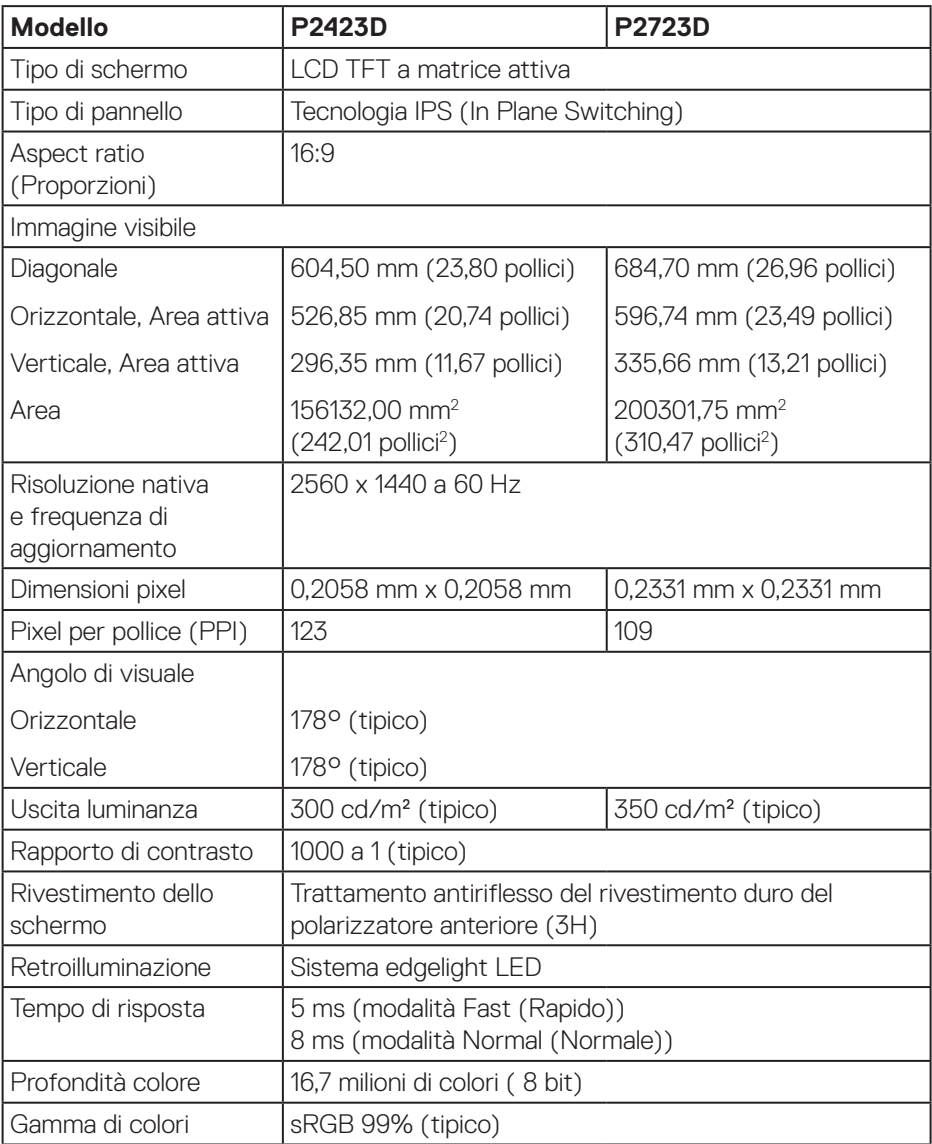

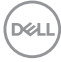

<span id="page-14-0"></span>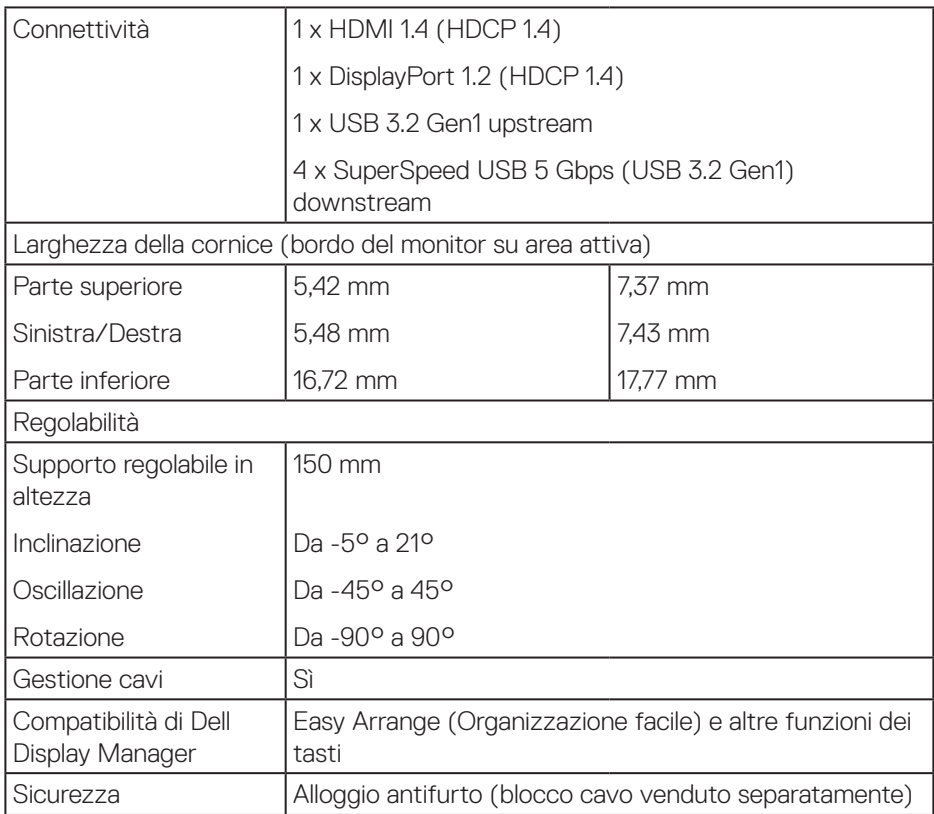

#### **Specifiche sulla risoluzione**

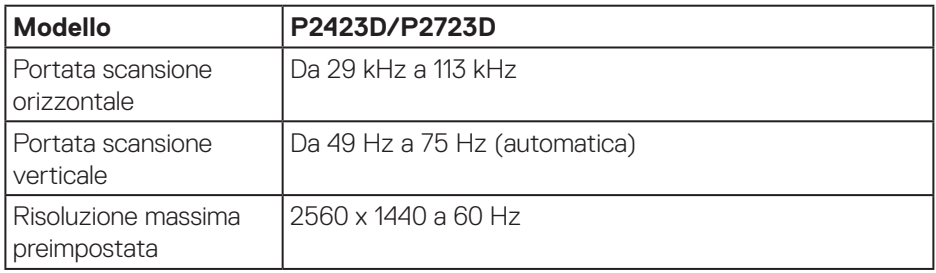

 $($ DELL

#### <span id="page-15-0"></span>**Modalità video supportate**

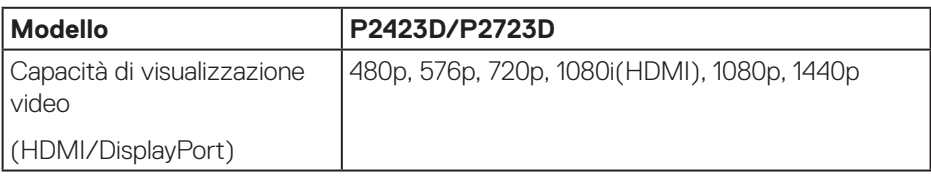

#### **Modalità di visualizzazione predefinite**

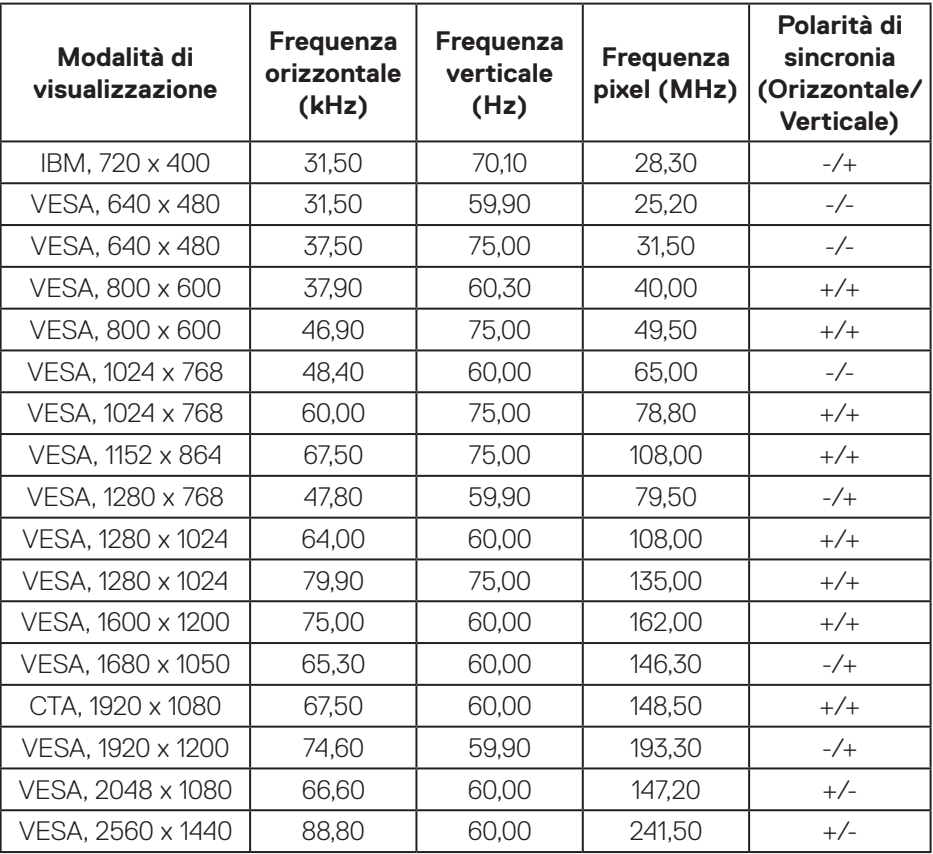

#### <span id="page-16-0"></span>**Specifiche elettriche**

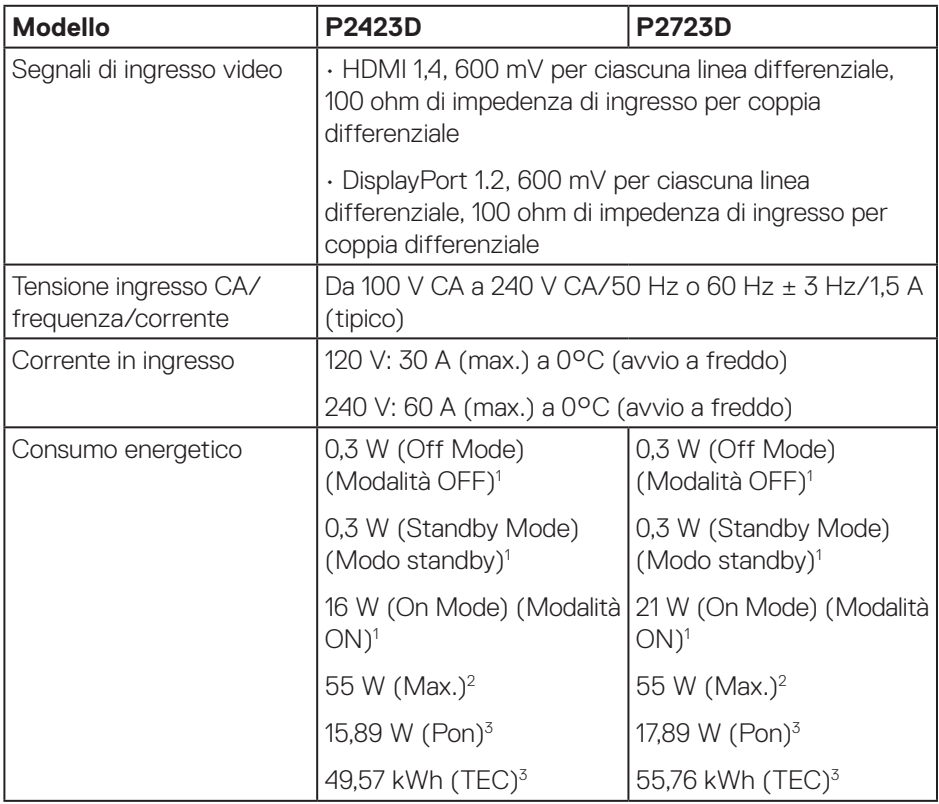

- <sup>1</sup> Come definito nelle norme UE 2019/2021 e UE 2019/2013.
- <sup>2</sup> Max. impostazione di luminosità e contrasto con la massima potenza di caricamento su tutte le porte USB.
- <sup>3</sup> Pon: Consumo energia in On Mode (Modalità ON) secondo quanto indicato nella versione Energy Star 8.0.

TEC: Consumo totale di energia in KWh come definito da Energy Star versione 8.0.

Il presente documento è solo informativo e riporta le prestazioni di laboratorio. Il prodotto può funzionare in modo diverso, a seconda del software, dei componenti e delle periferiche ordinati e non sarà obbligatorio aggiornare tali informazioni.

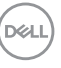

Di conseguenza, il cliente non deve affidarsi a queste informazioni per prendere decisioni in merito alle tolleranze elettriche o altro. Nessuna garanzia di accuratezza o completezza è espressa o implicita.

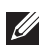

# **MOTA: Questo monitor è certificato ENERGY STAR.**

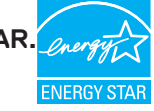

Questo prodotto è omologato per il programma ENERGY STAR nelle impostazioni predefinite che possono essere ripristinate con la funzione "Ripristino predefiniti" nel menu OSD. La modifica delle impostazioni predefinite o l'abilitazione di altre funzioni può aumentare l'assorbimento di corrente, che potrebbe superare il limite ENERGY STAR specificato.

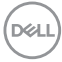

#### <span id="page-18-0"></span>**Caratteristiche fisiche**

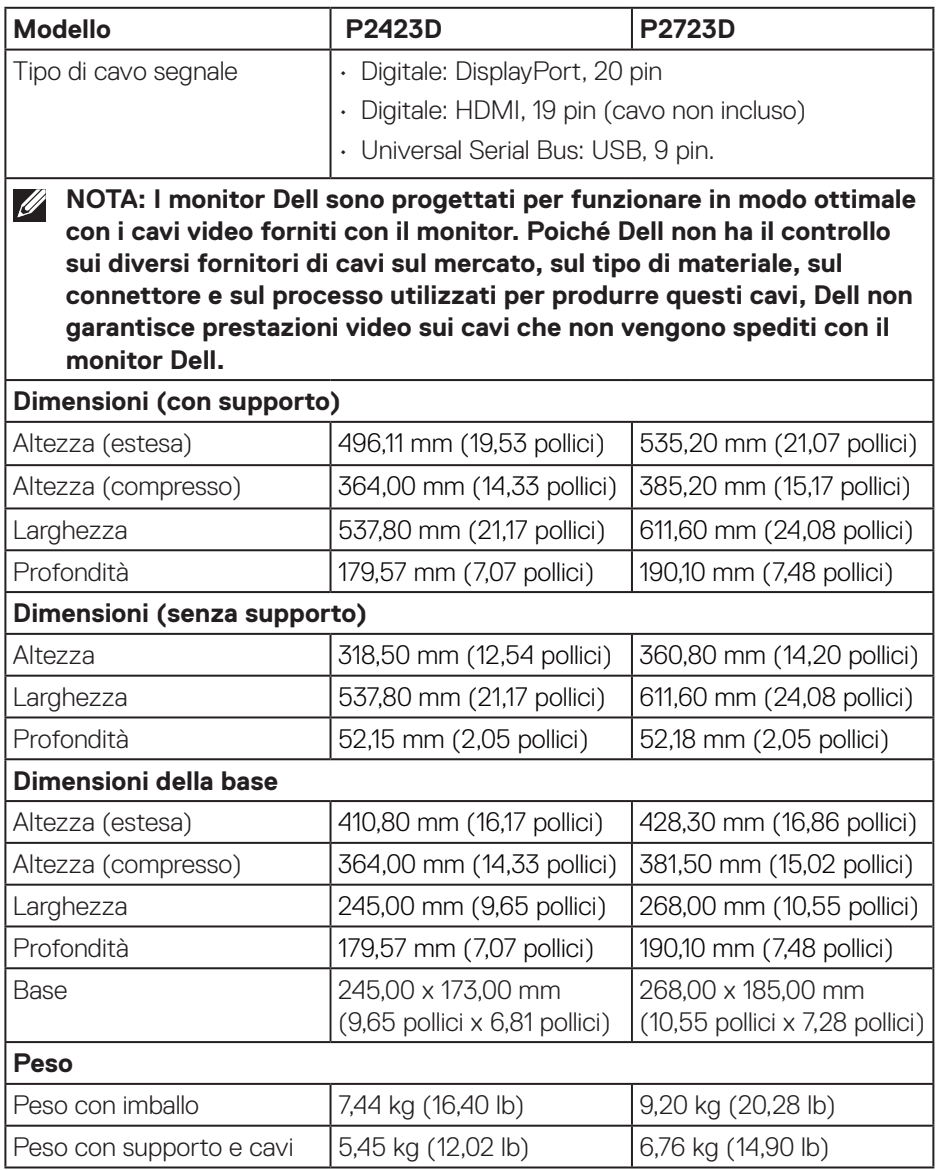

 $(\overline{DCL})$ 

<span id="page-19-0"></span>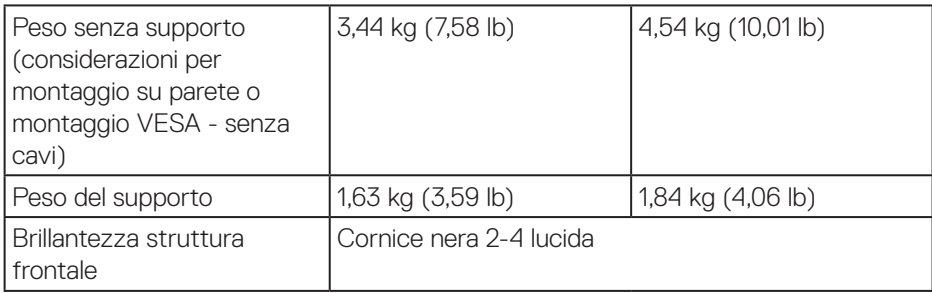

#### **Caratteristiche ambientali**

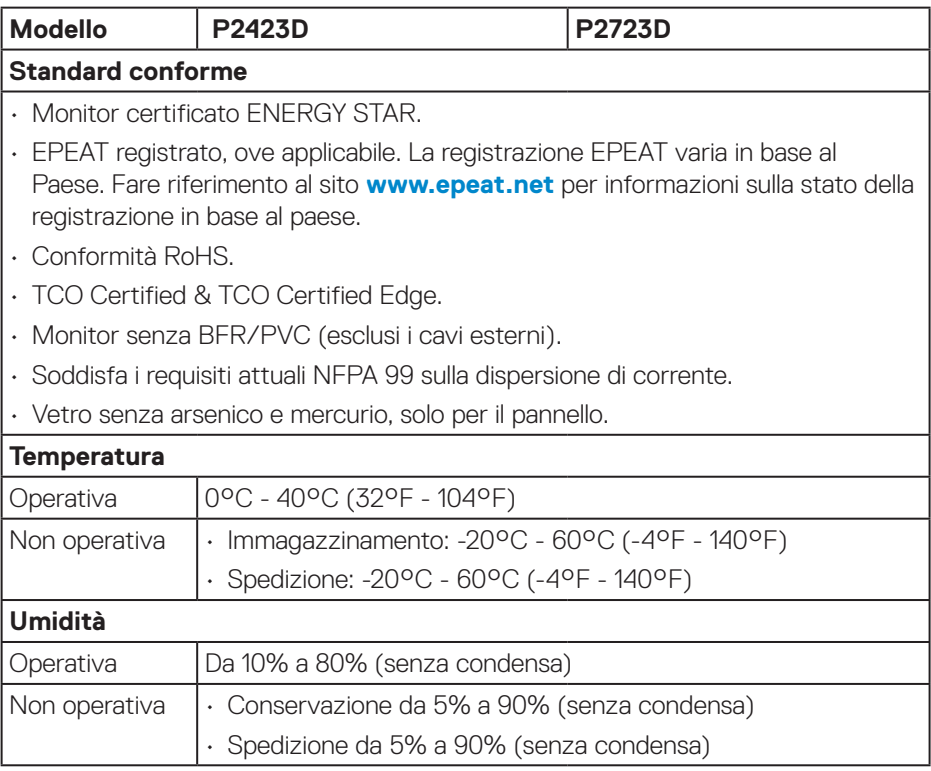

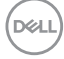

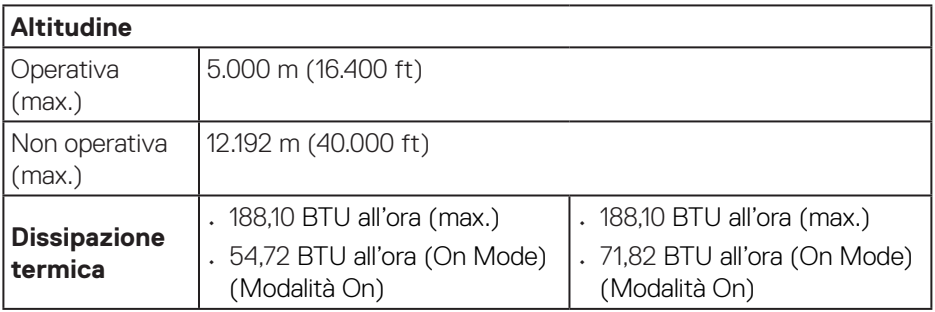

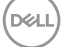

## <span id="page-21-0"></span>**Assegnazione dei pin**

#### **Connettore DisplayPort**

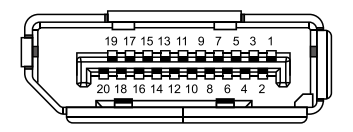

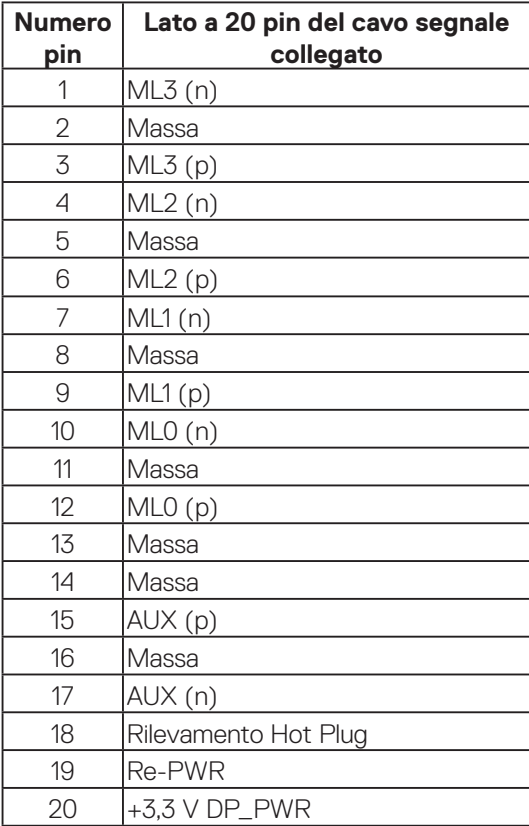

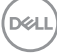

#### <span id="page-22-0"></span>**Connettore HDMI**

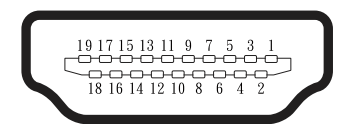

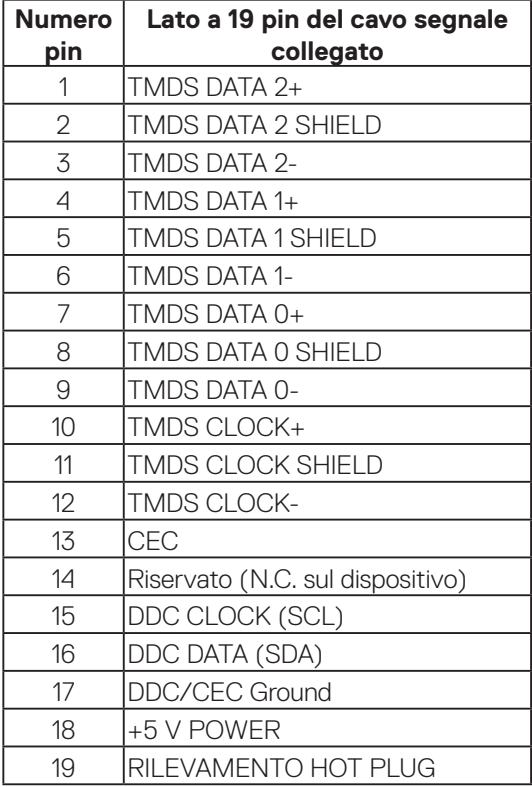

(dell

#### <span id="page-23-0"></span>**Interfaccia USB (Universal Serial Bus)**

Questa sezione dà informazioni sulle porte USB disponibili sul monitor.

#### **SuperSpeed USB 5 Gbps (USB 3.2 Gen1)**

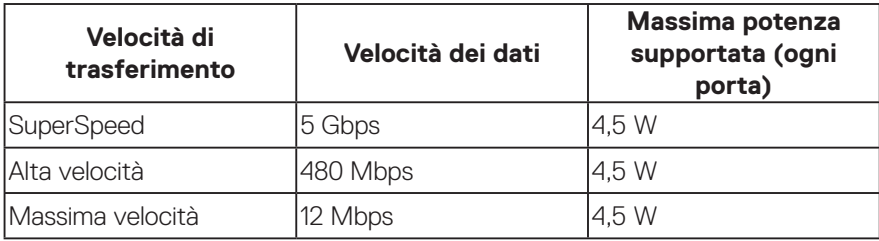

#### **Connettore USB 3.2 Gen1 upstream**

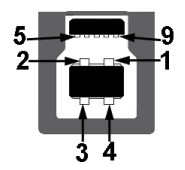

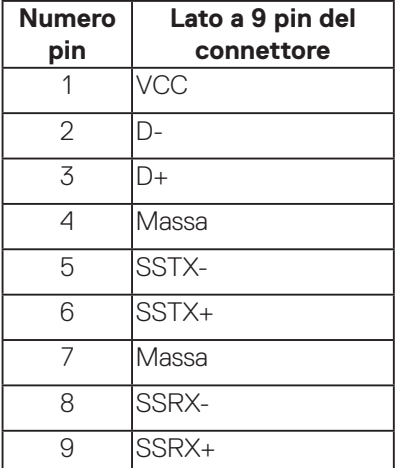

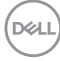

**Connettore USB downstream**

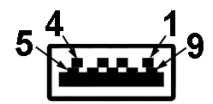

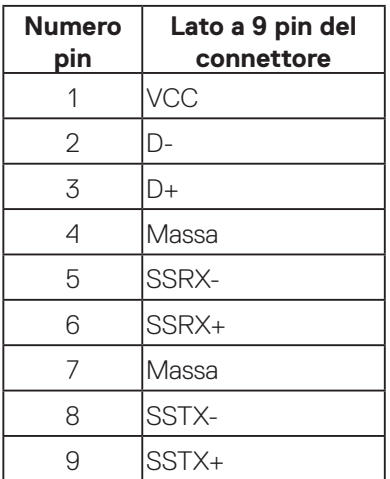

- **NOTA: La funzionalità SuperSpeed USB 5 Gbps (USB 3.2 Gen1) richiede un computer compatibile SuperSpeed USB 5 Gbps (USB 3.2 Gen1).**
- 

**NOTA: Le porte USB del monitor funzionano solo quando il monitor è acceso o in modalità di risparmio energetico. Se si spegne e si riaccende il monitor, le periferiche collegate potrebbero impiegare alcuni secondi per riprendere il normale funzionamento.**

DØLI

## <span id="page-25-0"></span>**Funzionalità Plug and Play**

Il monitor può essere installato su qualsiasi sistema compatibile Plug and Play. Il monitor fornisce automaticamente al computer il proprio EDID (Extended Display Identification Data) utilizzando i protocolli DDC (Display Data Channel) in modo che il sistema possa configurare e ottimizzare i parametri del monitor. La maggior parte delle installazioni del monitor sono automatiche; se voluto si possono selezionare altre impostazioni. Per altre informazioni su come cambiare le impostazioni del monitor, fare riferimento a [Funzionamento del monitor](#page-39-1).

## **Qualità del monitor LCD e criteri sui pixel**

Durante la procedura di produzione dei monitor LCD, non è inconsueto che uno o più pixel si blocchino in uno stato immutabile che sono difficili da vedere e non influenzano la qualità di visualizzazione o di usabilità. Per altre informazioni sulla qualità del monitor e sulla Pixel Policy Dell, consultare il sito Dell Support all'indirizzo **[www.dell.com/pixelguidelines](https://www.dell.com/pixelguidelines)**.

## **Ergonomia**

**ATTENZIONE: L'uso improprio o prolungato della tastiera può provocare lesioni.**

#### **ATTENZIONE: La visualizzazione dello schermo del monitor per lunghi periodi di tempo può provocare affaticamento degli occhi.**

Per comodità ed efficienza, osservare le seguenti indicazioni durante l'installazione e l'utilizzo della workstation del computer:

- Collocare il computer in modo che il monitor e la tastiera siano direttamente davanti all'utente mentre lavora. In commercio sono disponibili ripiani speciali per posizionare correttamente la tastiera.
- Per ridurre il rischio di affaticamento visivo e dolori a collo, braccio, schiena o spalla usando il monitor per lunghi periodi di tempo, si consiglia di:
	- 1. Impostare una distanza dello schermo tra 50 cm e 70 cm dagli occhi.
	- 2. Battere spesso le palpebre per inumidire gli occhi o bagnarli con acqua dopo un uso prolungato del monitor.
	- 3. Effettuare pause regolari e frequenti per 20 minuti ogni due ore.
	- 4. Allontanare lo sguardo dal monitor e guardare un oggetto lontano 6 metri per almeno 20 secondi durante le pause.
	- 5. Effettuare lo stretching per alleviare la tensione nel collo, nel braccio, nella schiena e nelle spalle durante le pause.

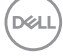

- Assicurarsi che lo schermo del monitor sia all'altezza degli occhi o leggermente più in basso quando si è seduti davanti al monitor.
- Regolare l'inclinazione del monitor, il suo contrasto e le impostazioni di luminosità.
- Regolare l'illuminazione ambientale intorno (come luci a soffitto, lampade da scrivania e tende o persiane sulle finestre vicine) per ridurre al minimo i riflessi e l'effetto abbagliamento sullo schermo del monitor.
- Utilizzare una sedia che garantisca un buon supporto per la parte bassa della schiena.
- Tenere gli avambracci orizzontali con i polsi in una posizione comoda e neutra mentre si usa la tastiera o il mouse.
- Lasciare sempre spazio per appoggiare le mani mentre si usa la tastiera o il mouse.
- Lasciare riposare la parte superiore delle braccia in modo naturale su entrambi i lati.
- Assicurarsi che i piedi siano appoggiati sul pavimento.
- Quando si è seduti, assicurarsi che il peso delle gambe sia sui piedi e non sulla parte anteriore della sedia. Regolare l'altezza della sedia o, se necessario, usare un poggiapiedi per mantenere una postura corretta.
- Variare le attività lavorative. Cercare di organizzare il lavoro in modo da non doversi sedere e lavorare per lunghi periodi di tempo. Cercare di rimanere in piedi o alzarsi e camminare a intervalli regolari.
- Mantenere l'area sotto la scrivania priva di ostacoli e cavi o cavi di alimentazione che potrebbero interferire con la seduta comoda o presentare un potenziale pericolo di inciampo.

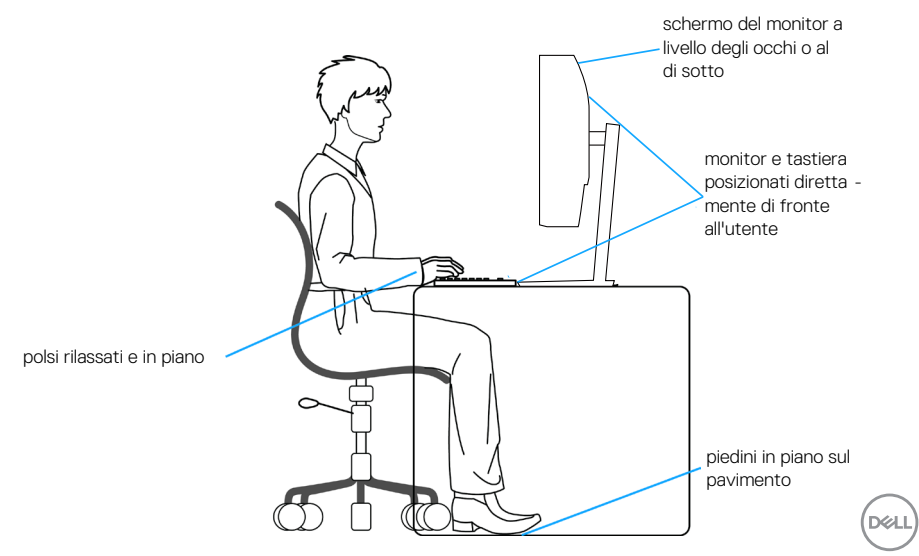

## <span id="page-27-0"></span>**Per maneggiare e spostare il display**

Per garantire che il monitor sia maneggiato in modo sicuro durante il sollevamento o lo spostamento, seguire le indicazioni di seguito:

- Prima di spostare o sollevare il monitor, spegnere il computer e il monitor.
- Scollegare tutti i cavi dal monitor.
- Collocare il monitor nella confezione originale con i materiali di imballaggio originali.
- Tenere saldamente il bordo inferiore e il lato del monitor senza applicare una pressione eccessiva durante il sollevamento o lo spostamento del monitor.

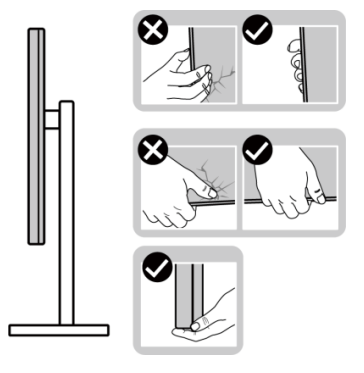

• Quando si solleva o si sposta il monitor, assicurarsi che lo schermo sia rivolto lontano da sé. Non premere sull'area del display per evitare graffi o danni.

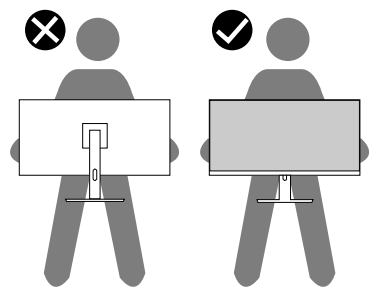

- Durante il trasporto del monitor, evitare urti o vibrazioni improvvisi.
- Quando si solleva o si sposta il monitor, non capovolgere il monitor mentre si tiene la base del supporto o il montante del supporto. Ciò potrebbe provocare danni accidentali al monitor o causare lesioni personali.

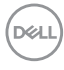

<span id="page-28-0"></span>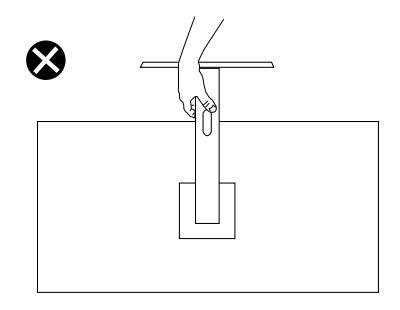

### **Linee guida sulla manutenzione**

#### **Pulizia del monitor**

- **AVVERTENZA: Prima di pulire monitor, scollegare il cavo di alimentazione del monitor dalla presa elettrica.**
- **ATTENZIONE: Leggere ed attenersi a** [Istruzioni per la sicurezza](#page-5-1) **prima di pulire il monitor.**

#### **AVVISO: Prima di pulire monitor, scollegare il cavo di alimentazione del monitor dalla presa elettrica.**

Per una corretta messa in opera, attenersi alle istruzioni del seguente elenco quando si disimballa, pulisce o si maneggia il monitor:

- Per pulire lo schermo del monitor Dell, utilizzare un panno morbido e pulito leggermente inumidito con dell'acqua. Se possibile, utilizzare panni appositi o soluzioni adatte per la pulizia degli schermi per monitor Dell.
- **ATTENZIONE: Non utilizzare detergenti o altri prodotti chimici, come benzene, solventi, ammoniaca, detergenti abrasivi o aria compressa.**
- **ATTENZIONE: L'uso di prodotti chimici per la pulizia potrebbe causare cambiamenti nell'aspetto del monitor, come sbiadimento del colore, pellicola lattiginosa sul monitor, deformazione, tonalità scure non uniformi e desquamazione dell'area dello schermo.**
- **AVVERTENZA: Non spruzzare la soluzione detergente o l'acqua direttamente sulla superficie del monitor. Ciò consente l'accumulo di liquidi nella parte inferiore del pannello del display e la corrosione dell'elettronica, con conseguenti danni permanenti. Applicare invece la soluzione detergente o l'acqua su un panno morbido, quindi pulire il monitor.**

**NO** 

**NOTA: Controllare i danni dovuti a metodi di pulizia impropri e l'uso di benzene, diluente, ammoniaca, detergenti abrasivi, alcool, aria compressa, detergenti di qualsiasi tipo porterà a un danno indotto dal cliente (CID). Il CID non è coperto dalla garanzia Dell standard.**

- Se si nota della polvere bianca sul monitor, quando lo si disimballa, pulirla con un panno.
- Maneggiare il monitor con cura perché le plastiche di colore scuro sono più delicate di quelle di colore chiaro, e si possono graffiare mostrando segni bianchi.
- Per mantenere la migliore qualità d'immagine del monitor, utilizzare uno screensaver dinamico e spegnere il monitor quando non è in uso.

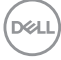

## <span id="page-30-0"></span>**Installazione del monitor**

#### **Collegamento del supporto**

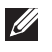

**NOTA: Il supporto non è installato in fabbrica quando viene inviato.**

**NOTA: Le istruzioni che seguono servono solo per collegare il supporto**   $\mathscr{U}$ **fornito in dotazione al monitor. Se si collega un supporto acquistato da qualsiasi altra fonte, seguire le istruzioni di installazione incluse con il supporto.**

Per fissare il supporto del monitor:

- 1. Attenersi alle istruzioni sui lembi di cartone per rimuovere il supporto dall'imbottitura superiore che lo fissa.
- 2. Rimuovere il supporto e la base dall'imbottitura dell'imballaggio.

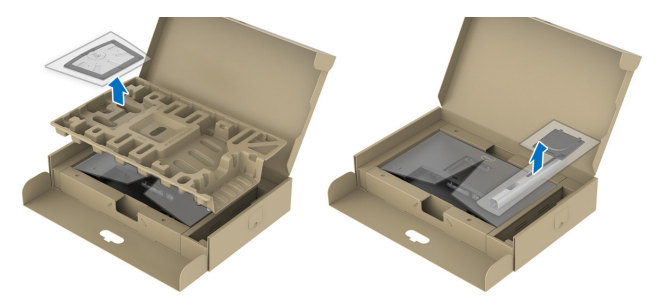

**NOTA: Le immagini sono usate solo a scopo illustrativo. L'aspetto dell'imbottitura dell'imballaggio potrebbe variare.**

- 3. Inserire i blocchi della base dle supporto nella fessura del supporto.
- 4. Sollevare l'impugnatura della vite e ruotare la vite in senso orario.
- 5. Dopo aver serrato completamente la vite, piegare l'impugnatura della vite in modo che sia piana con la cavità.

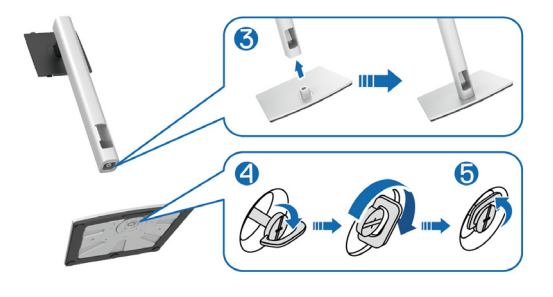

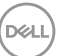

6. Sollevare il coperchio come mostrato per accedere all'area VESA per il gruppo supporto.

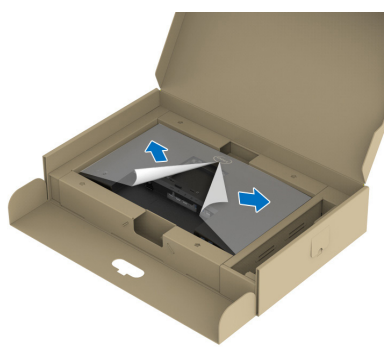

- **NOTA: Prima di fissare il gruppo supporto al display, assicurarsi che il lembo della piastra anteriore sia aperto per lasciare spazio per il montaggio.**
	- 7. Fissare il gruppo supporto al display.
		- a. Far collimare le due linguette sulla parte superiore del supporto alla scanalatura sul retro del display.
		- b. Premere il supporto finché non scatta in posizione.

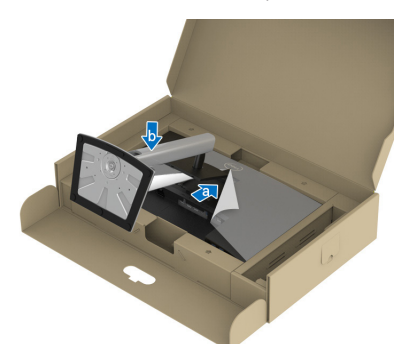

$$
\boxed{\text{PEL}}
$$

8. Afferrare il montante del supporto e sollevare attentamente il monitor, quindi posizionarlo su una superficie piana.

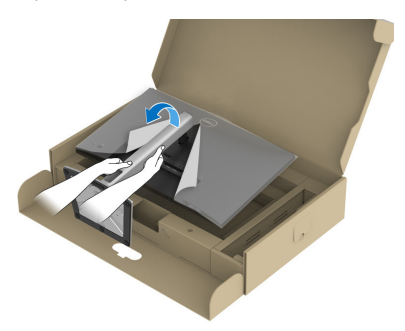

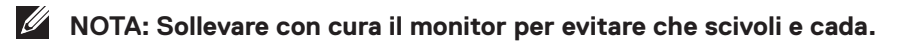

9. Rimuovere il coperchio dal monitor.

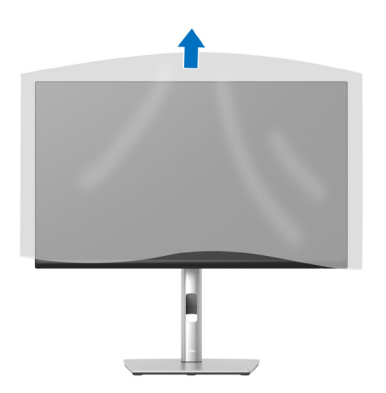

DELL

### <span id="page-33-1"></span><span id="page-33-0"></span>**Collegamento del monitor**

- **AVVERTENZA: Prima di iniziare una qualsiasi delle procedure di questa sezione, osservare** [Istruzioni per la sicurezza](#page-5-1)**.**
- **NOTA: I monitor Dell sono progettati per funzionare in modo ottimale con i cavi forniti da Dell. Dell non garantisce la qualità e le prestazioni video se si utilizzano cavi non Dell.**

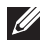

**NOTA: Far passare i cavi attraverso l'alloggio per la gestione dei cavi prima di collegarli al monitor.**

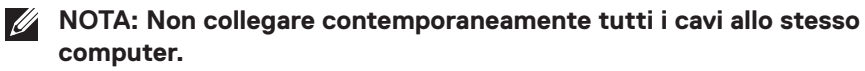

**NOTA: Le immagini sono usate solo a scopo illustrativo. L'aspetto del computer può essere diverso.**

Come si collega il monitor al computer:

- 1. Spegnere il computer e scollegare il cavo di alimentazione.
- 2. Collegare il cavo DisplayPort o HDMI dal monitor al computer.
- 3. Collegare il cavo USB upstream (fornito in dotazione con il monitor) ad una porta USB 3.2 Gen1 appropriata del computer. (Fare riferimento alla sezione [Vista inferiore](#page-12-1) per i dettagli.)
- 4. Collegare le periferiche USB a SuperSpeed USB 5 Gbps (USB 3.2 Gen1) del monitor.

#### **Collegamento del cavo DisplayPort e USB**

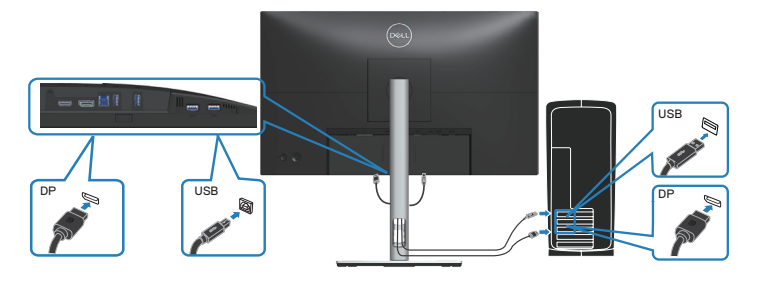

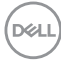

#### <span id="page-34-0"></span>**Collegamento del cavo HDMI (optional)**

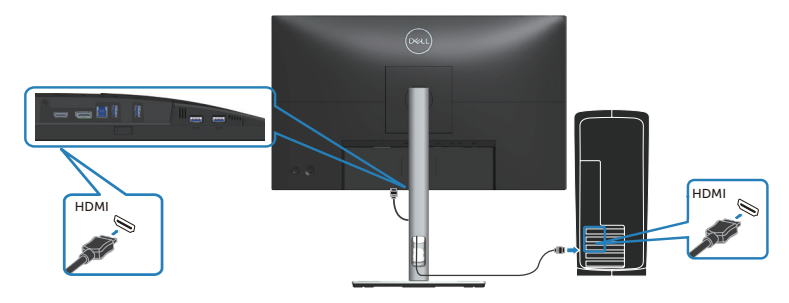

5. Collegare i cavi di alimentazione dal computer e dal monitor ad una presa di corrente.

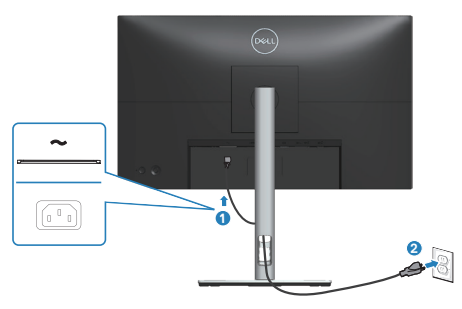

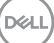

## <span id="page-35-0"></span>**Organizzazione dei cavi**

Utilizzare l'alloggio di gestione cavi per disporre i cavi collegati al monitor.

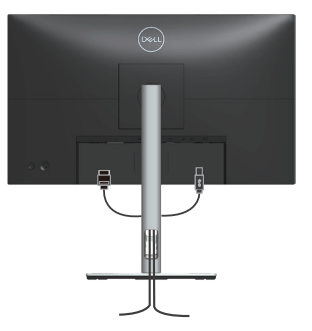

6. Accendere il monitor.

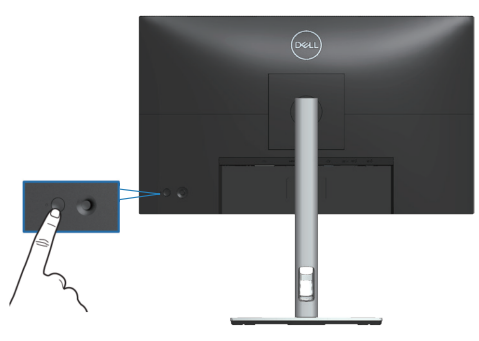
# **Fissaggio del monitor con il blocco Kensington (optional)**

L'alloggio antifurto si trova nella parte inferiore del monitor (vedere [Alloggio](#page-12-0)  [antifurto](#page-12-0)). Fissare il monitor ad un tavolo usando il blocco di sicurezza Kensington.

Per ulteriori informazioni sull'uso del blocco Kensington (venduto separatamente), consultare la documentazione fornita con il blocco.

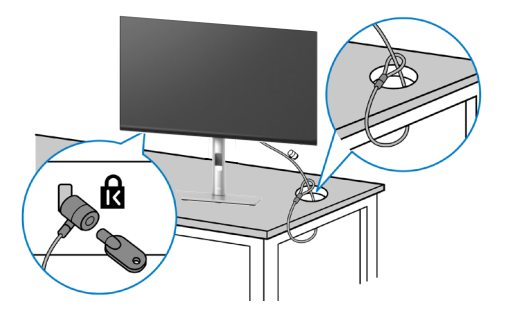

**NOTA: L'immagine è usata solo a scopo illustrativo. L'aspetto del blocco può essere diverso.**

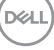

## <span id="page-37-0"></span>**Rimozione del supporto del monitor**

- **NOTA: Per impedire di graffiare lo schermo LCD mentre si rimuove il supporto, assicurarsi che il monitor sia collocato su una superficie morbida e maneggiare con cura.**
- **NOTA: Le istruzioni che seguono servono in particolare per rimuovere il supporto fornito in dotazione al monitor. Se si rimuove un supporto acquistato da qualsiasi altra fonte, seguire le istruzioni di installazione incluse con il supporto.**

Per rimuovere il supporto:

- 1. Collocare il monitor su un panno morbido o su un cuscino.
- 2. Tenere premuto il tasto di rilascio del supporto.
- 3. Sollevare ed allontanare il supporto dal monitor.

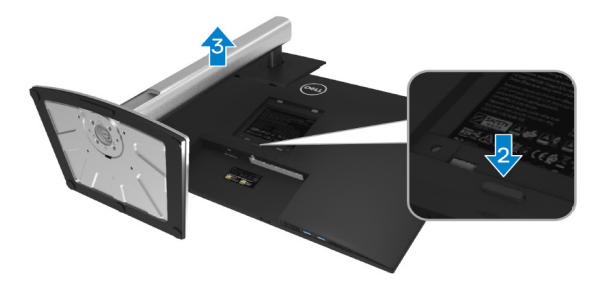

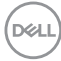

# **Supporto a parete VESA (optional)**

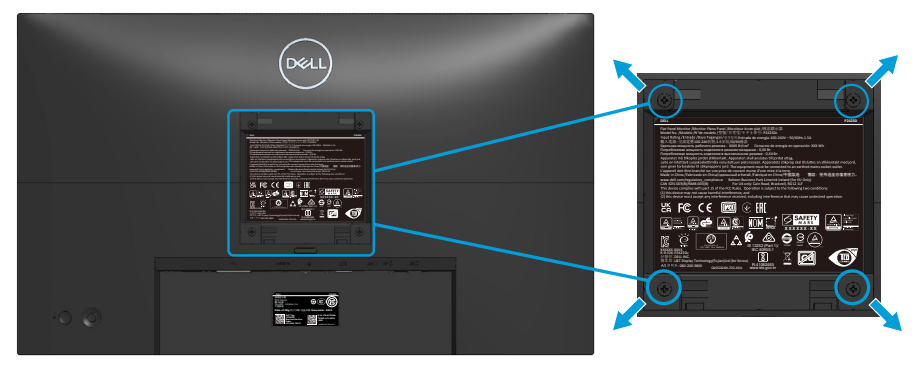

(Dimensioni della vite: M4 x 10 mm).

Vedere la documentazione fornita in dotazione con il kit di montaggio a parete compatibile VESA.

- 1. Collocare il display su un panno morbido o su un cuscino sul bordo del tavolo.
- 2. Rimuovere il supporto. Fare riferimento a [Rimozione del supporto del monitor](#page-37-0).
- 3. Rimuovere le quattro viti di fissaggio del coperchio posteriore del display.
- 4. Installare sul display la staffa di montaggio del kit di montaggio a parete.
- 5. Per montare il monitor a parete, vedere la documentazione fornita in dotazione con il kit di montaggio a parete.
- **NOTA: Da usare solo con supporti per installazione a parete omologati UL, CSA o GS con una capacità di peso/carico minima di 13,76 kg (P2423D) / 18,16 kg (P2723D).**

DØLI

# **Funzionamento del monitor**

# **Accensione del monitor**

Premere il tasto di alimentazione per accendere il monitor.

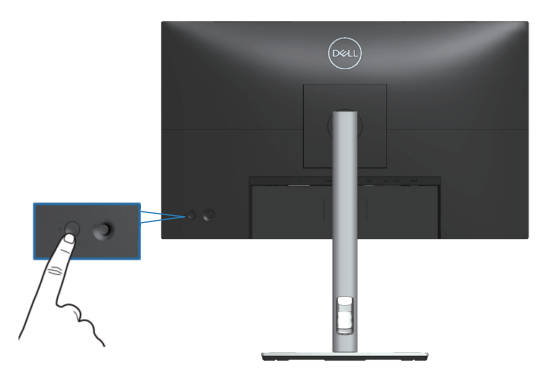

# **Uso del controllo del joystick**

Utilizzare il controllo del joystick sul retro del monitor per effettuare le regolazioni OSD (On-Screen Display)

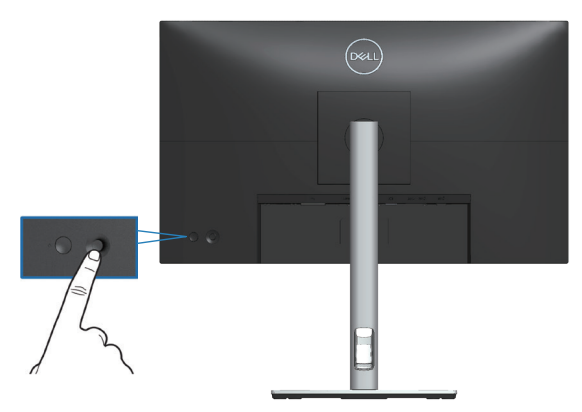

- 1. Premere il joystick per avviare l'utilità di avvio del menu.
- 2. Spostare il joystick su/giù/a sinistra/a destra per passare tra le opzioni.
- 3. Premere di nuovo il joystick per confermare la selezione.

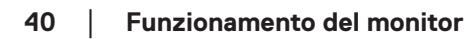

**D**ELI

# **Uso del menu OSD (On-Screen Display)**

# **Accesso all'utilità di avvio del menu**

Quando si attiva o si preme il joystick, viene visualizzata l'utilità di avvio del menu per consentire l'accesso al menu principale OSD e alle funzioni di scelta rapida.

Per selezionare una funzione, spostare il joystick.

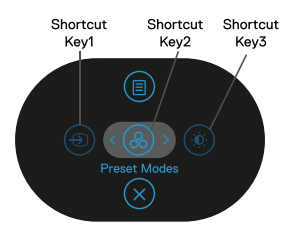

La tabella seguente descrive le funzioni dell'utilità di avvio del menu:

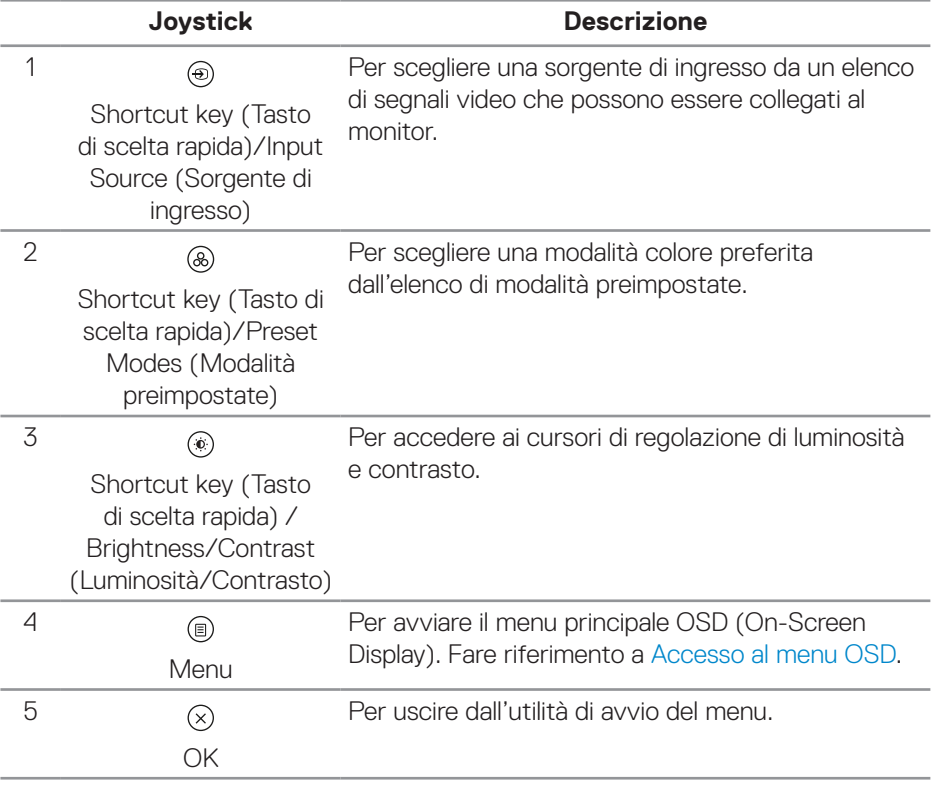

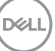

### **Uso dei tasti di navigazione**

Quando il menu principale OSD è attivo, spostare il joystick per configurare le impostazioni, seguendo i tasti di navigazione visualizzati sotto l'OSD.

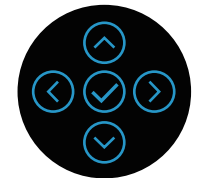

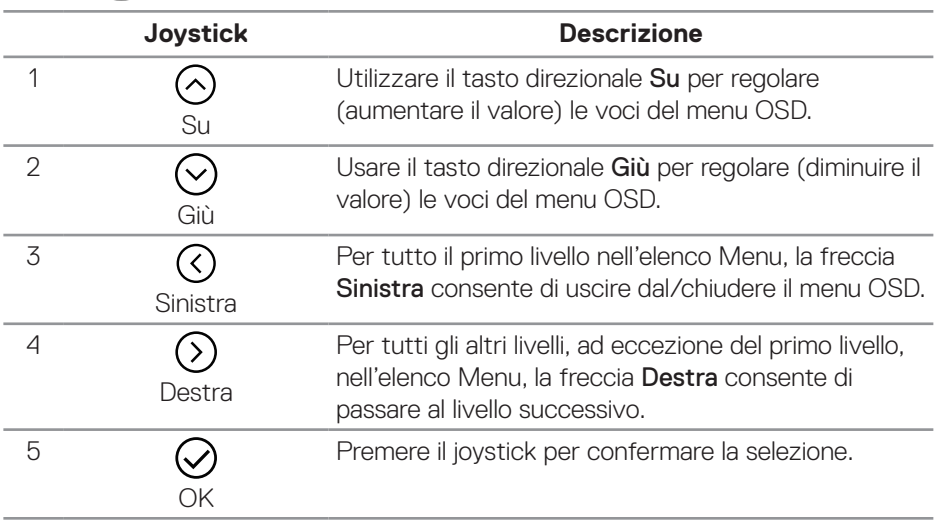

DELL

#### <span id="page-42-0"></span>**Accesso al menu OSD**

- **NOTA: Se si modificano le impostazioni e si procede ad un altro menu oppure si esce dal menu OSD, il monitor salva automaticamente le modifiche eseguite. Le modifiche sono salvate anche se si cambiano le impostazioni e poi si attende che il menu OSD sparisca.**
	- 1. Selezionare l'icona (a) per aprire il menu OSD e visualizzare il menu principale.

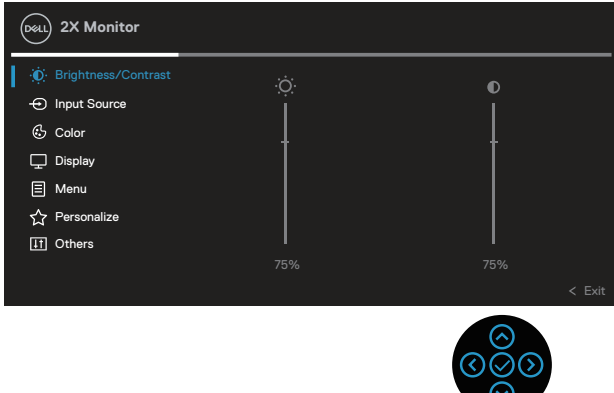

- 2. Premere i tasti direzionali  $\mathcal{O}_e \mathcal{O}_e$  per spostarsi tra le opzioni di impostazione. Quando ci si sposta da un'icona all'altra, è evidenziato il nome dell'opzione.
- 3. Premere una volta il tasto direzionale  $\odot$  o  $\odot$  per attivare l'opzione evidenziata.
- **NOTA: I tasti direzionali (e il tasto OK) visualizzati potrebbero differire in base al menu selezionato. Utilizzare i tasti disponibili per effettuare la selezione.**
	- 4. Premere i tasti direzionali  $\odot$  e  $\odot$  per selezionare il parametro voluto.
	- 5. Premere  $\odot$  e poi usare i tasti direzionali  $\odot$  e  $\odot$ , in base agli indicatori nel menu, per eseguire le modifiche.
	- 6. Selezionare  $\odot$  per tornare al menu principale.

**NO** 

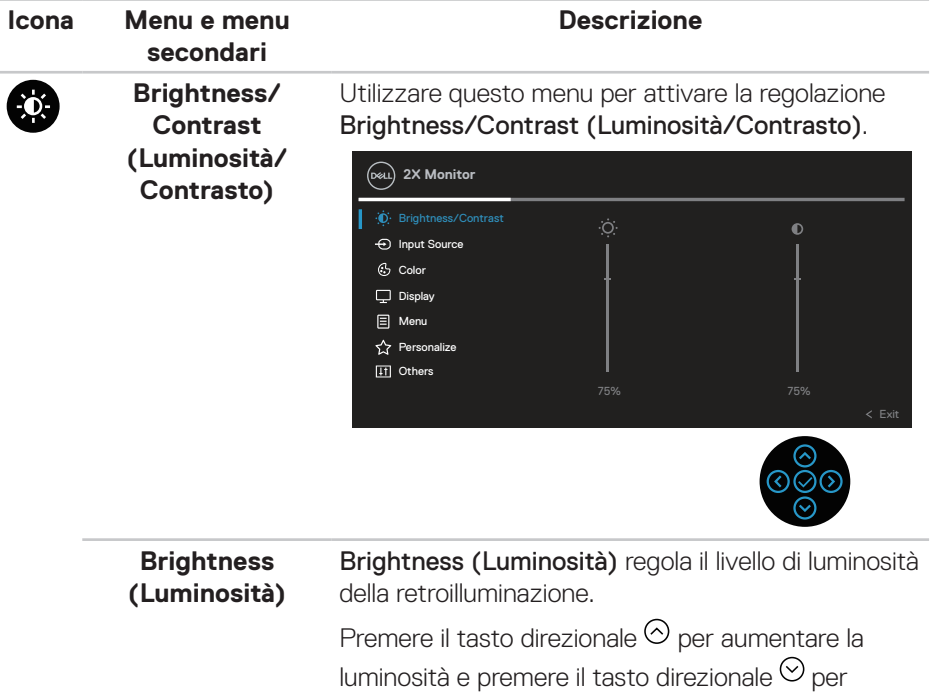

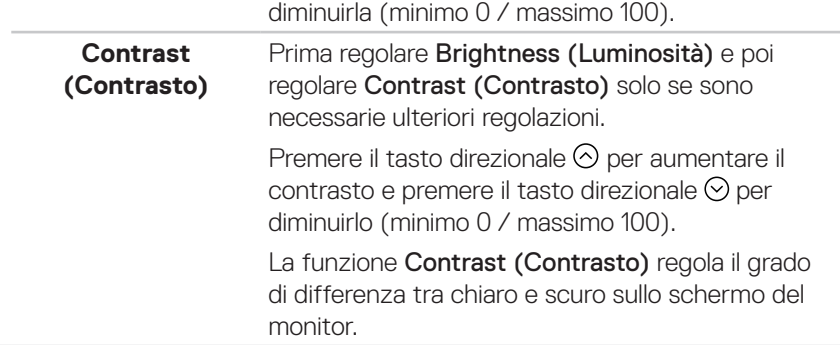

 $(\overline{DCL}$ 

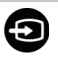

#### <span id="page-44-0"></span>**Input Source (Origine ingresso)** Utilizzare il menu Input Source (Origine ingresso) per selezionare tra i vari segnali video che possono essere collegati al monitor.

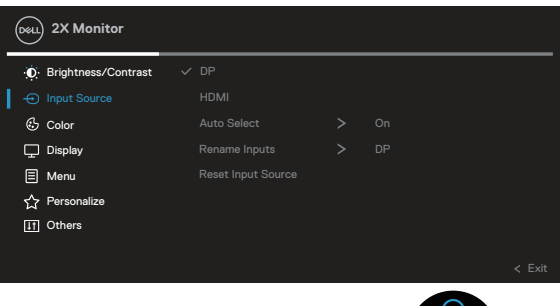

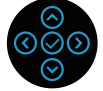

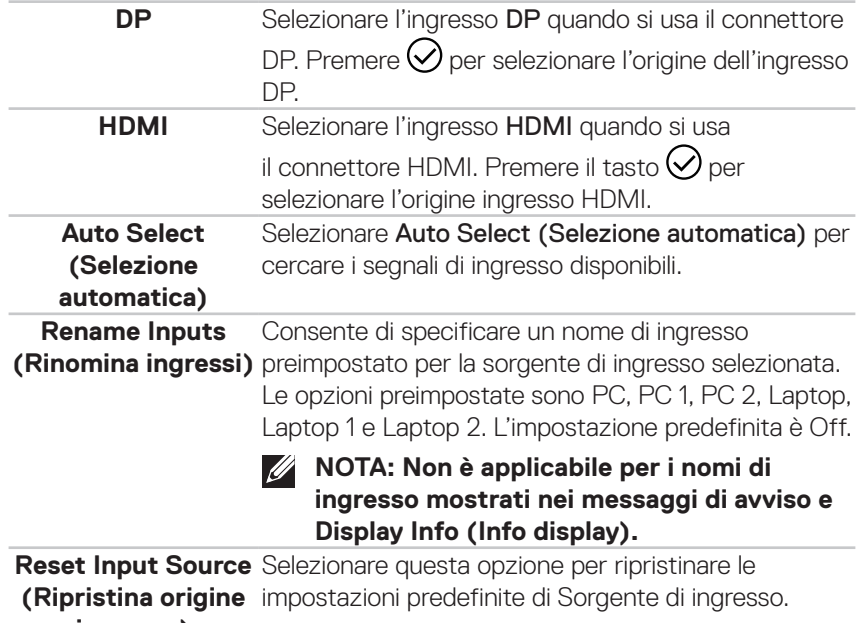

**ingresso)**

DELL

# 6

**Color (Colore)** • Utilizzare Color (Colore) per regolare la modalità di impostazione del colore.

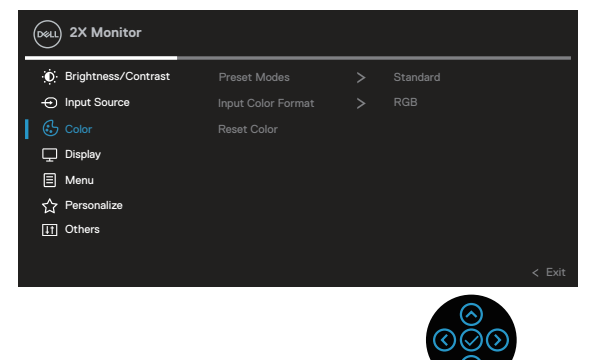

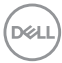

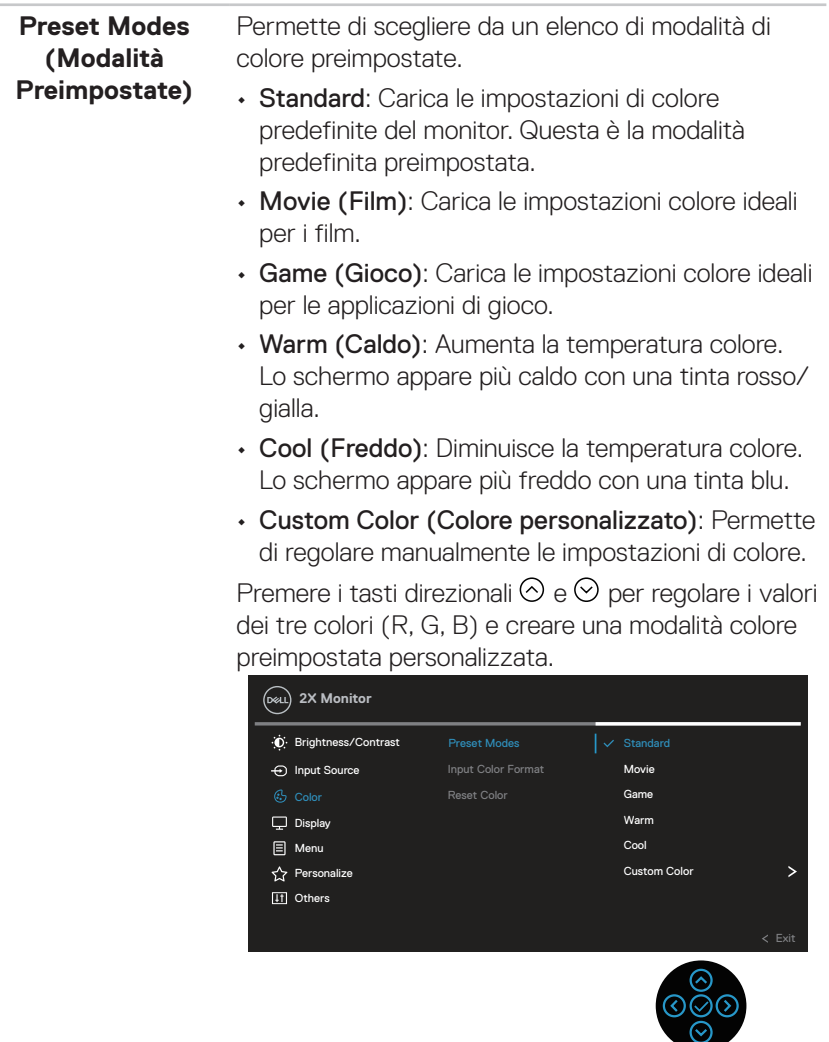

 $($ DELL

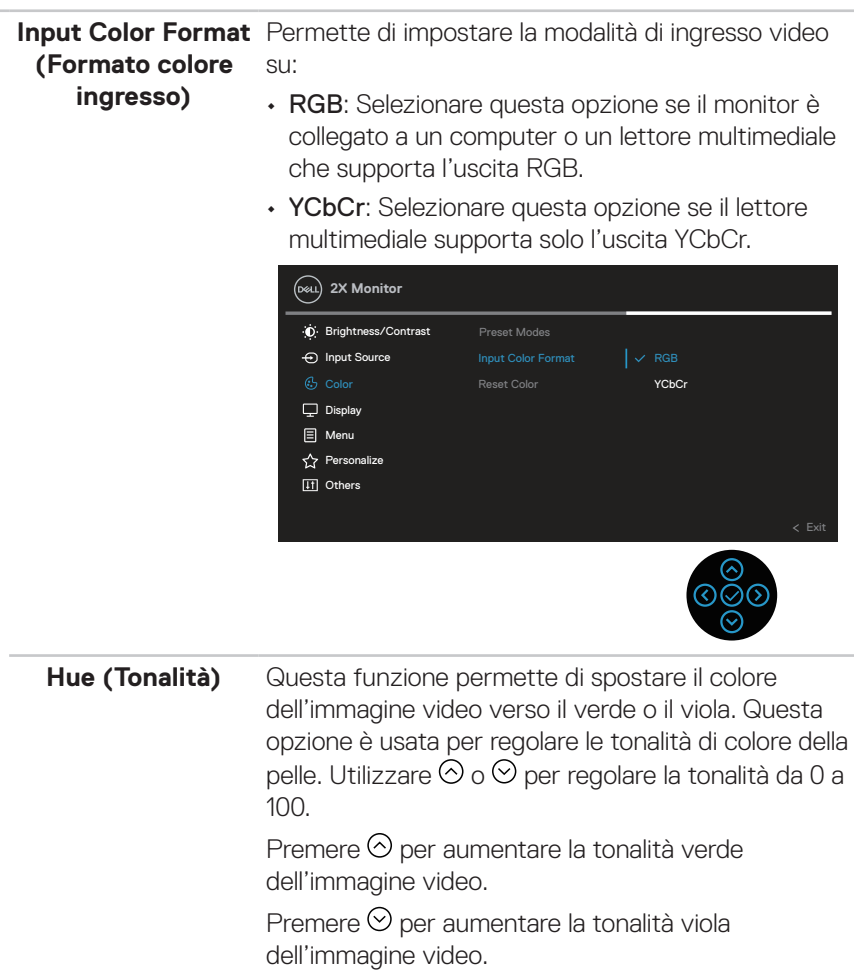

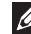

**NOTA: La regolazione Hue (Tonalità) è disponibile solo quando si seleziona la modalità Movie (Film) e Game (Gioco).**

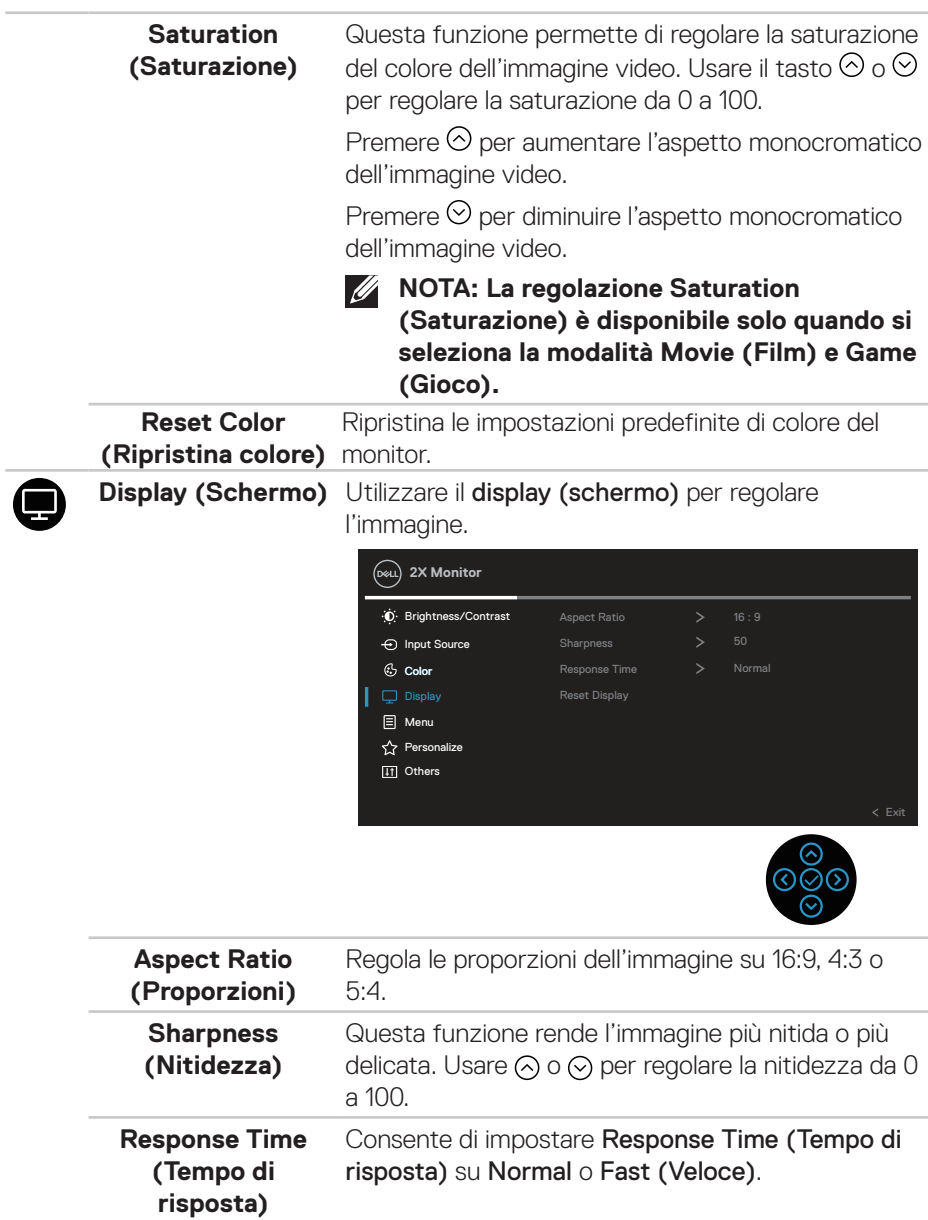

(dell

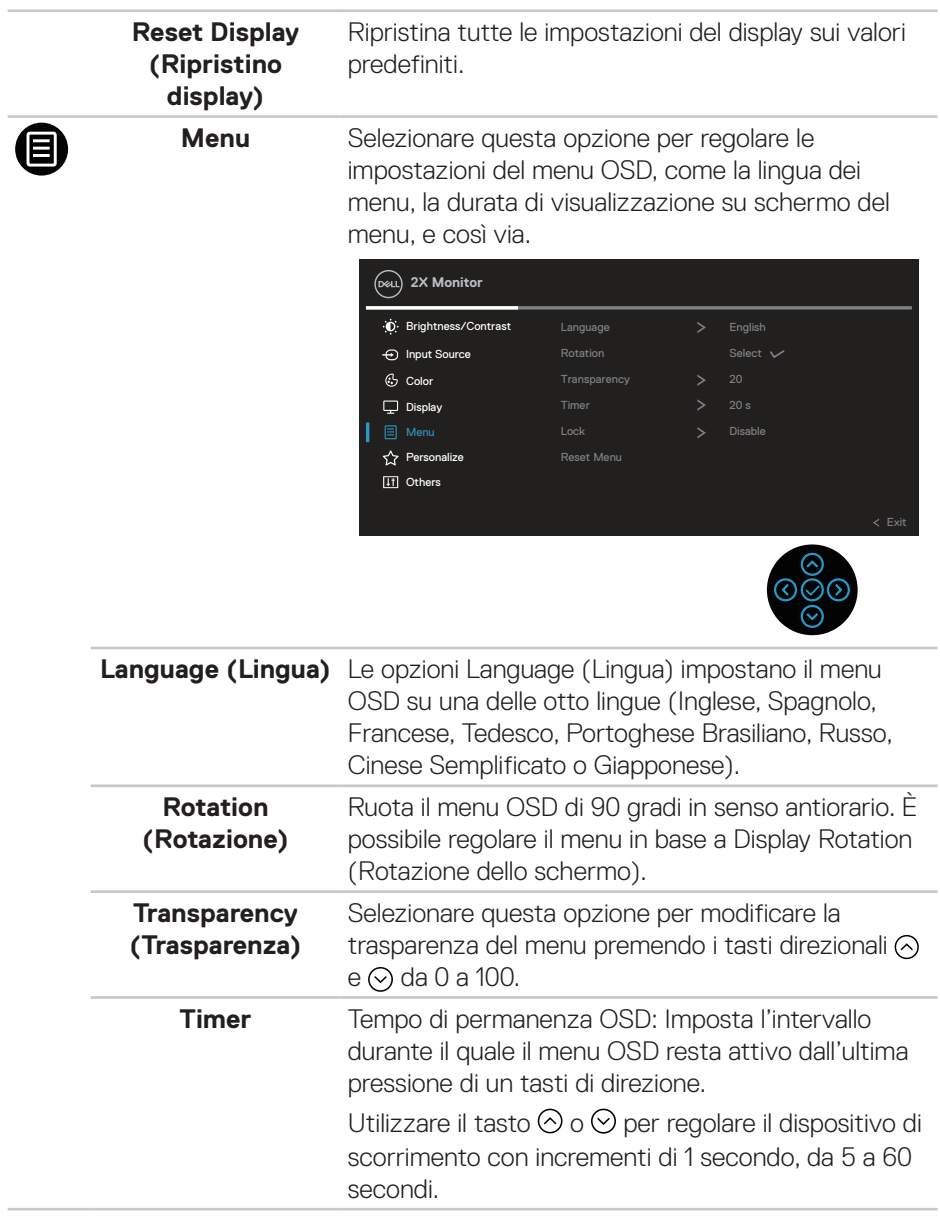

### **50** │ **Funzionamento del monitor**

(dell

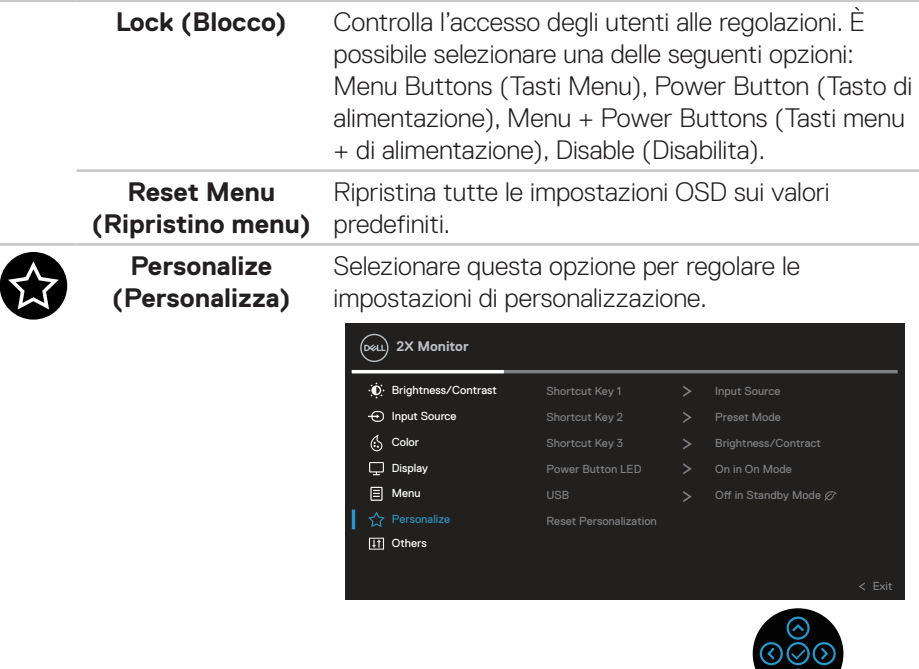

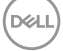

 $\circ$ 

**Shortcut Key 1 (Tasto di scelta rapida 1) Shortcut Key 2 (Tasto di scelta rapida 2) Shortcut Key 3 (Tasto di scelta rapida 3)**

È possibile scegliere una funzione tra Preset Modes (Modalità preimpostate), Brightness/Contrast (Luminosità/Contrasto), Input Source (Origine ingresso), Aspect Ratio (Proporzioni), Rotation (Rotazione) o Display Info (Info display) ed impostarla come tasto di scelta rapida.

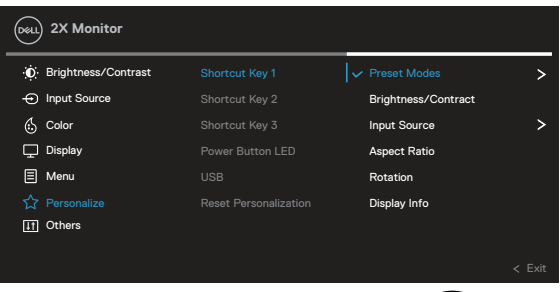

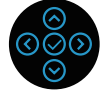

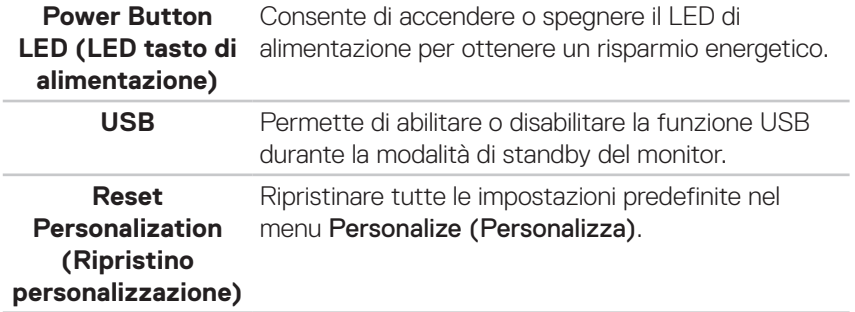

**D**ELI

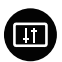

**Others (Altro)** Selezionare questa opzione per regolare le impostazioni OSD, come DDC/CI, LCD conditioning (Trattamento LCD), e così via.

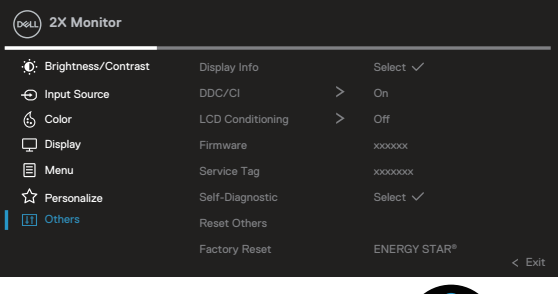

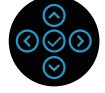

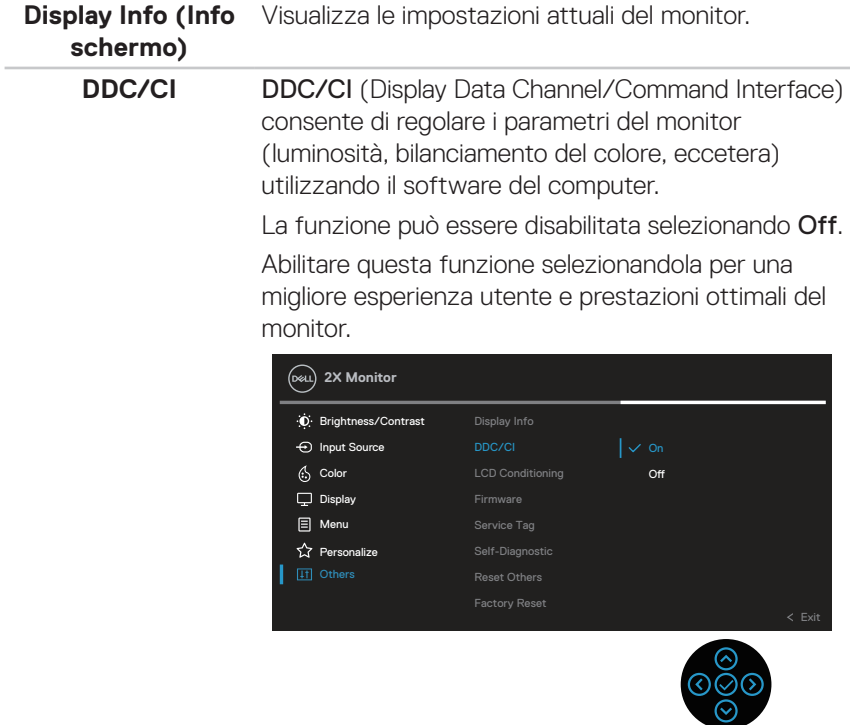

DELL

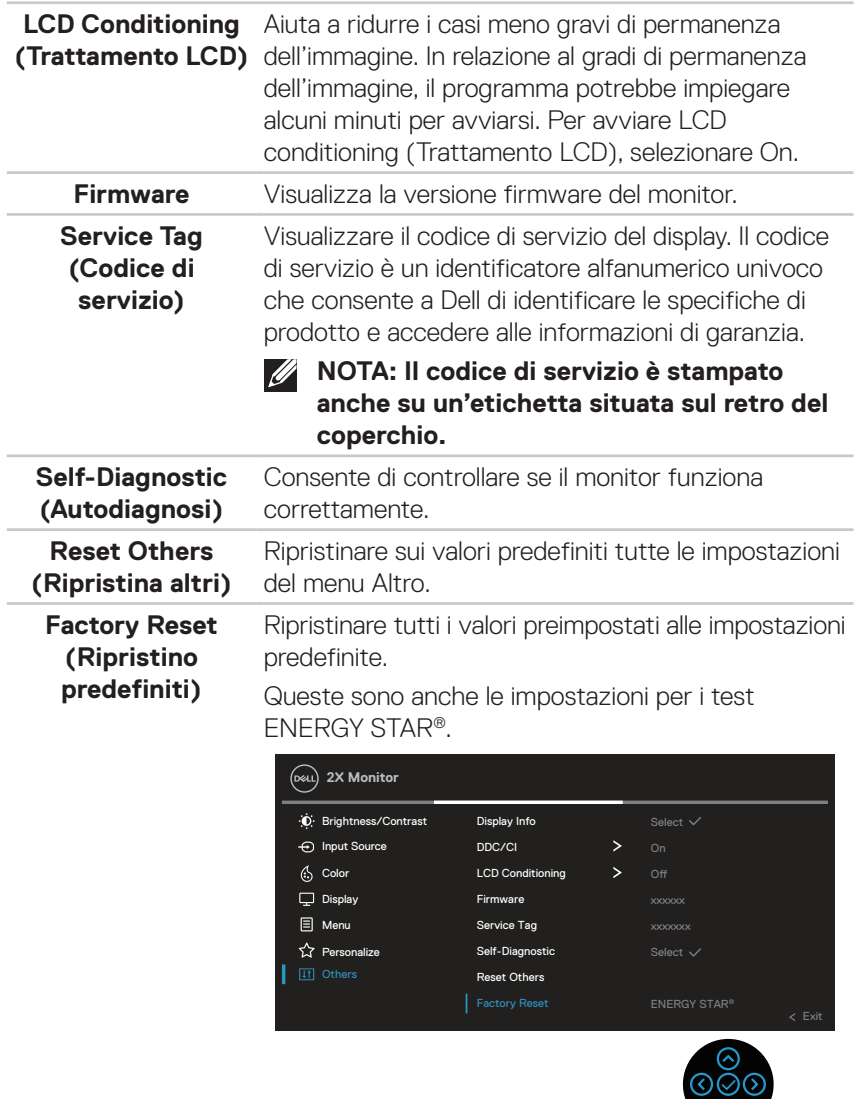

 $\circ$ 

 $(\overline{DCL}$ 

#### **Blocco tasti menu e di alimentazione**

Impedisce agli utenti di accedere o modificare le impostazioni del menu OSD sul display.

Per impostazione predefinita, l'impostazione di blocco tasti menu e di alimentazione è disabilitata.

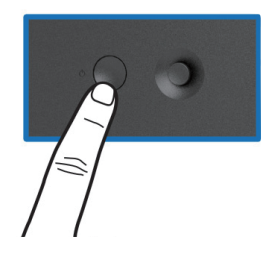

Per accedere al menu Lock (Blocco), tenere premuto il tasto direzionale Su, Giù, Sinistra o Destra per quattro secondi. Nell'angolo inferiore destro del display viene visualizzato un menu Lock (Blocco).

**NOTA: È possibile accedere al menu Lock (Blocco) utilizzando questo**   $\mathscr Y$ **metodo quando i tasti menu e di alimentazione sono in stato sbloccato.**

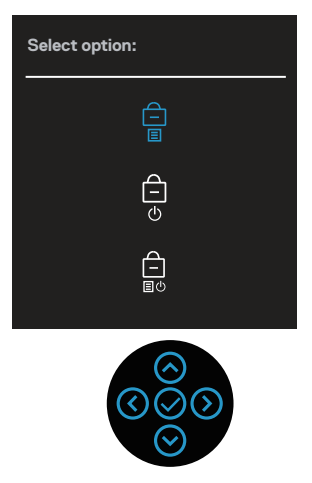

DØLI

Per accedere al menu Unlock (Sblocco), tenere premuto il tasto direzionale Su, Giù, Sinistra o Destra per quattro secondi. Nell'angolo inferiore destro del display viene visualizzato un menu Unlock (Sblocco).

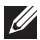

**NOTA: È possibile accedere al menu Unlock (Sblocco) quando i tasti menu e di alimentazione sono in stato bloccato.**

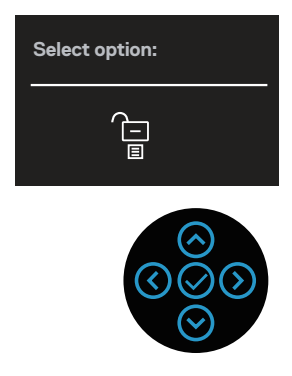

Vi sono tre opzioni di blocco.

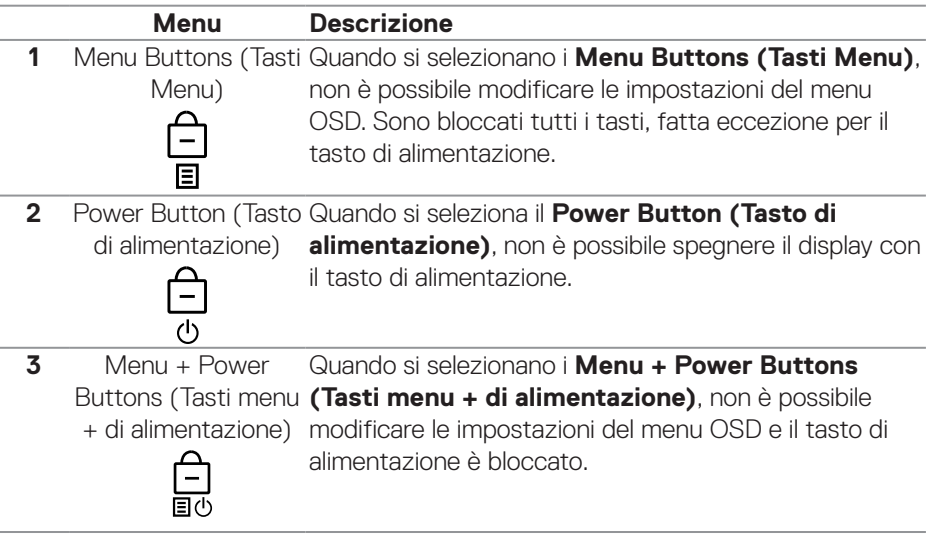

**NOTA: Per accedere al menu Lock (Blocco) o Unlock (Sblocco), tenere premuto il tasto direzionale Su, Giù, Sinistra o Destra per quattro secondi.**

**D**ELI

Nelle seguenti situazioni, l'icona  $\bigcirc$  appare al centro del display:

- Quando si preme il tasto direzionale Su, Giù, Sinistra o Destra. Ciò indica che i tasti del menu OSD sono in stato Lock (Blocco).
- Quando si preme il tasto di alimentazione. Ciò indica che il tasto di alimentazione è in stato Lock (Blocco).
- Quando si preme il tasto direzionale Su, Giù, Sinistra o Destra o il tasto di alimentazione. Ciò indica che i tasti del menu OSD e il tasto di alimentazione è in stato Lock (Blocco).

#### **Sblocco dei tasti menu e di alimentazione del menu OSD:**

- 1. Tenere premuto il tasto direzionale Su, Giù, Sinistra o Destra per quattro secondi. Viene visualizzato il menu Unlock (Sblocco).
- 2. Selezionare l'icona di sblocco  $\Box$  per sbloccare i tasti sul display.

### **Messaggi di avviso OSD**

Se il monitor non supporta una determinata modalità di risoluzione, viene visualizzato il seguente messaggio:

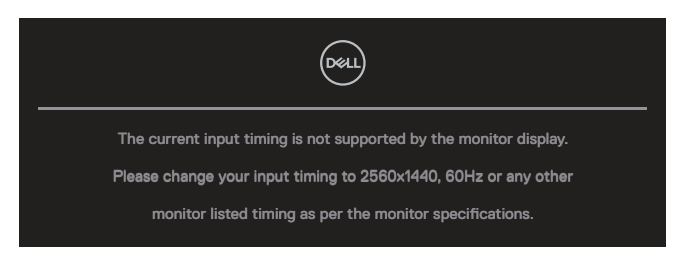

Ciò significa che il monitor non può sincronizzarsi con il segnale che sta ricevendo dal computer. Fare riferimento a [Specifiche del monitor](#page-13-0) per informazioni sulla frequenza orizzontale e verticale consigliata per questo monitor. La modalità raccomandata è **2560 x 1440**.

Prima che la funzione **DDC/CI** venga disabilitata, viene visualizzato il seguente messaggio:

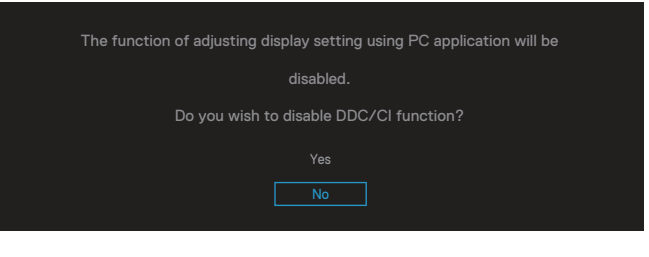

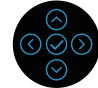

Prima che la funzione **Lock (Blocco)** sia attivata, si vedrà il messaggio che segue:

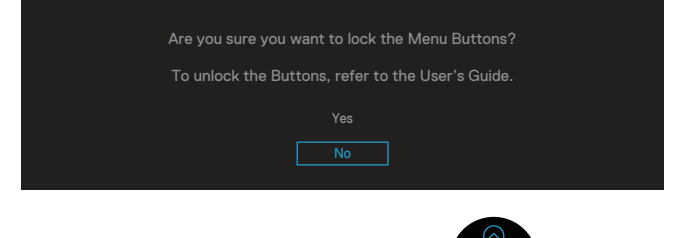

Quando il monitor accede alla modalità di risparmio energetico, appare il messaggio che segue:

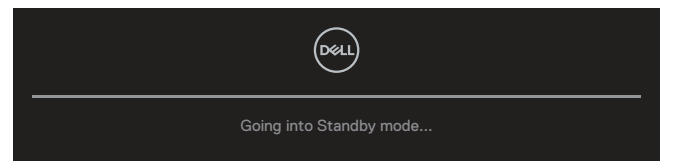

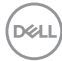

Se un cavo HDMI o DisplayPort non è collegato, è visualizzata una finestra di dialogo mobile come mostrato di seguito. Se lasciato in questo stato, il monitor accederà alla Standby Mode (Modalità Standby) dopo 4 minuti.

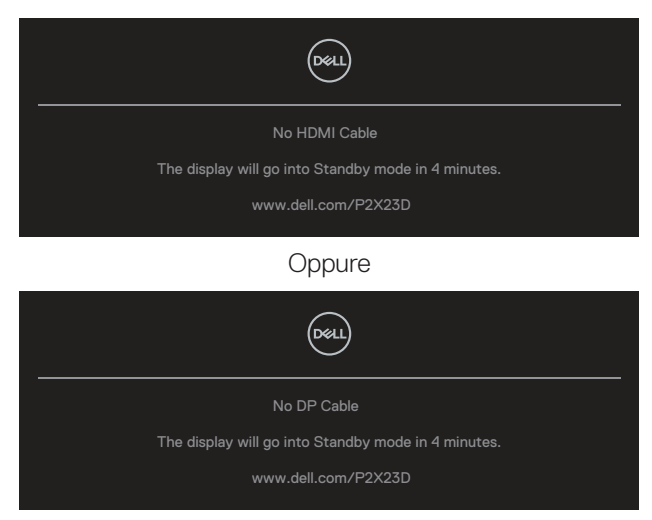

**NOTA: Il messaggio potrebbe essere leggermente diverso in base al segnale di ingresso collegato.**

Il messaggio di avviso di alimentazione di seguito si applica alle funzioni di **Brightness (Luminosità)** per la prima volta quando l'utente regola il livello di luminosità oltre il livello predefinito.

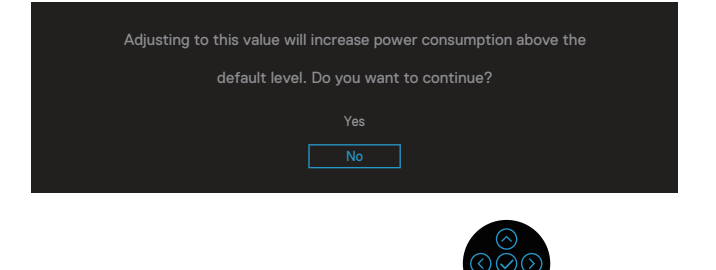

Se si seleziona **Factory Reset (Ripristino predefiniti)**, viene visualizzato il seguente messaggio:

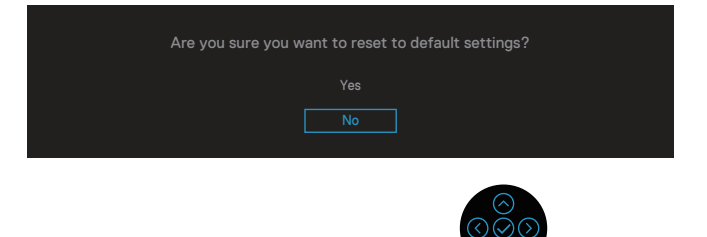

Quando si seleziona "Yes" (Sì) per ripristinare le impostazioni predefinite, viene visualizzato il seguente messaggio:

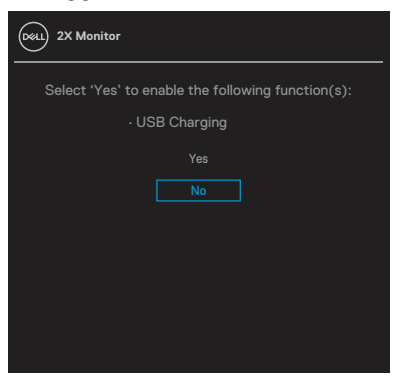

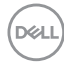

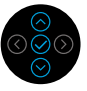

Quando si seleziona "Yes" (Sì) per ripristinare le impostazioni predefinite, viene visualizzato il seguente messaggio:

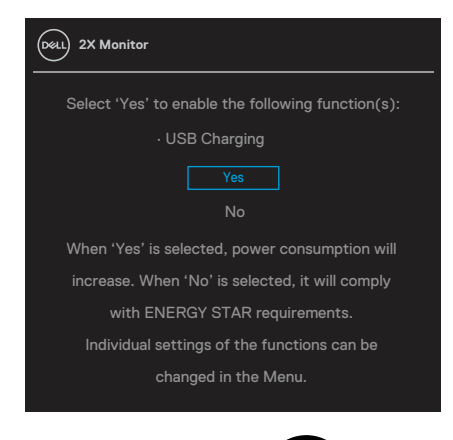

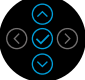

Fare riferimento alla sezione [Risoluzione dei problemi](#page-66-0) per altre informazioni.

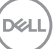

## **Impostazione della risoluzione massima**

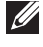

#### **NOTA: I passaggi possono variare leggermente a seconda della versione di Windows in uso.**

Come si imposta la risoluzione massima del monitor:

In Windows 8.1:

- 1. Per Windows 8,1, selezionare il riquadro Desktop per passare al desktop classico.
- 2. Fare clic con il tasto destro del mouse sul desktop e fare clic su **Screen Resolution (Risoluzione schermo)**.
- 3. Se più di un monitor è collegato, assicurarsi di selezionare **P2423D/P2723D**.
- 4. Fare clic sull'elenco a discesa **Screen Resolution (Risoluzione schermo)** e selezionare **2560 x 1440**.
- 5. Fare clic su **OK**.

In Windows 10 e Windows 11:

- 1. Fare clic con il tasto destro del mouse sul desktop e fare clic su **Display Settings (Impostazioni schermo)**.
- 2. Se più di un monitor è collegato, assicurarsi di selezionare **P2423D/P2723D**.
- 3. Fare clic sull'elenco a discesa **Display Resolution (Risoluzione schermo)** e selezionare **2560 x 1440**.
- 4. Fare clic su **Keep changes (Mantieni le modifiche)**.

Se tra le opzioni non si vede **2560 x 1440**, sarà necessario aggiornare il driver della scheda video alla versione più recente. Completare una delle seguenti procedure, in base al proprio tipo di computer:

Se si dispone di un PC o laptop Dell:

• Andare all'indirizzo **https://www.dell.com/support**, inserire l'identificativo e scaricare il driver più aggiornato per la scheda video.

Se non si dispone di un computer Dell (notebook o PC):

- Andare al sito del supporto del proprio computer e scaricare i driver più aggiornati per la scheda video.
- Andare al sito della scheda video e scaricare i driver più aggiornati.

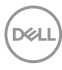

# **Uso della funzione di inclinazione, oscillazione ed estensione verticale**

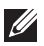

**NOTA: Le istruzioni che seguono servono solo per collegare il supporto fornito in dotazione al monitor. Se si collega un supporto acquistato da qualsiasi altra fonte, seguire le istruzioni di installazione incluse con il supporto.**

#### **Inclinazione, rotazione**

Grazie al supporto, è possibile inclinare e ruotare (sinistra-destra) il monitor per ottenere l'angolo di visione più confortevole.

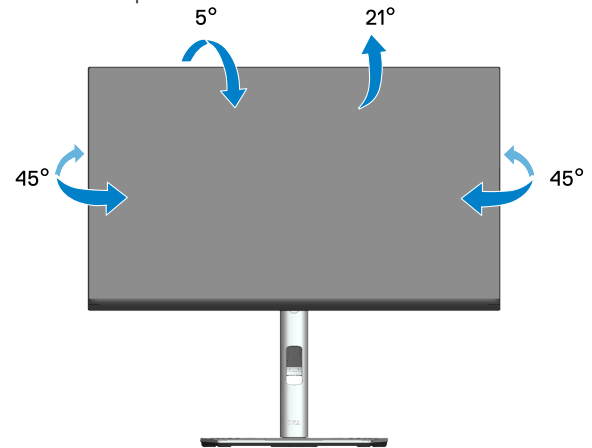

**NOTA: Il supporto è staccato quando il monitor è inviato dalla fabbrica.**

#### <span id="page-62-0"></span>**Estensione verticale**

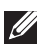

**NOTA: Il supporto si può estendere verticalmente fino a 150 mm.** 

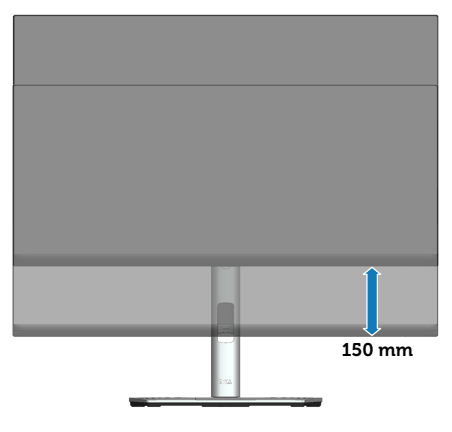

DØLI

#### **Ruotare il monitor**

Prima di ruotare il monitor, il monitor deve essere completamente esteso in verticale [\(Estensione verticale](#page-62-0)) e completamente inclinato verso l'alto per evitare di colpire il bordo inferiore del monitor.

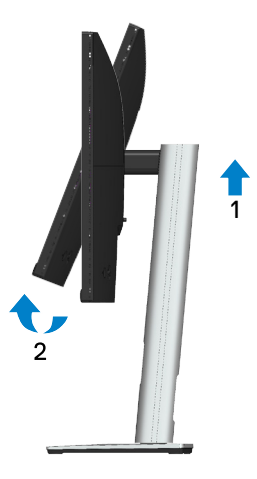

#### **Ruota in senso orario**

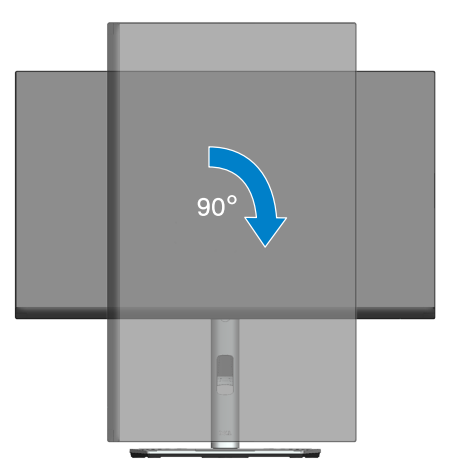

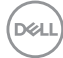

#### **Ruota in senso antiorario**

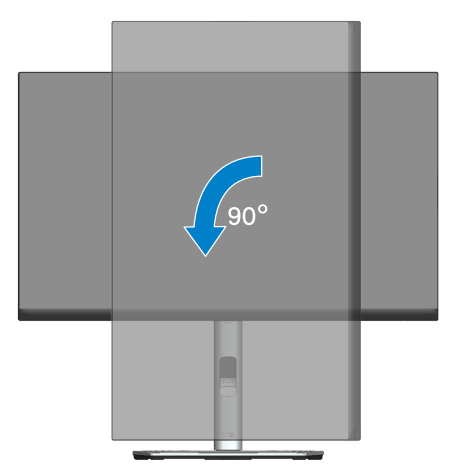

- **NOTA: Per utilizzare la funzione Rotazione dello schermo (Orizzontale o Verticale) con il computer Dell, è necessario un driver aggiornato per la scheda video che non è incluso con questo monitor. Per scaricare il driver video, andare all'indirizzo [www.dell.com/support](https://www.dell.com/support) e nella sezione Download cercare Video Drivers (Driver video) per trovare gli aggiornamenti più recenti dei driver.**
- **NOTA: In Modalità Verticale si potrebbe notare il degrado delle prestazioni con applicazioni che usando intensamente le risorse del computer (giochi 3D, eccetera).**

 **Funzionamento del monitor** │ **65**

DØLI

#### **Regolazione delle impostazioni di rotazione dello schermo del sistema**

Dopo avere ruotato il monitor, è necessario completare la procedura che segue per regolare le impostazioni di rotazione dello schermo del sistema.

**NOTA: Se si utilizza il monitor con un computer non Dell, è necessario andare al sito dei driver della scheda video, o al sito del produttore del computer per informazioni su come ruotare i "contenuti" dello schermo.**

Regolazione delle impostazioni di rotazione dello schermo:

- 1. Fare clic col tasto destro del mouse sul desktop e fare clic su **Properties (Proprietà)**.
- 2. Selezionare la scheda **Settings (Impostazioni)** e fare clic su **Advanced (Avanzate)**.
- 3. Se si possiede una scheda video ATI, selezionare la scheda **Rotation (Rotazione)** ed impostare la rotazione preferita.
- 4. Se si possiede una scheda video NVIDIA, fare clic sulla scheda **NVIDIA**, nella colonna di sinistra selezionare **NVRotate**, quindi selezionare la rotazione preferita.
- 5. Se si possiede una scheda video Intel®, selezionare la scheda **Intel**, fare clic su **Graphic Properties (Proprietà grafica)**, selezionare la scheda **Rotation (Rotazione)**, quindi impostare la rotazione preferita.
- **NOTA: Se non si vede l'opzione di rotazione, oppure se non funziona correttamente, andare all'indirizzo [www.dell.com/support](https://www.dell.com/support) e scaricare il driver più recente per la scheda video.**

**D**<sup></sup>

# <span id="page-66-0"></span>**Risoluzione dei problemi**

**AVVERTENZA: Prima di iniziare una qualsiasi delle procedure di questa sezione, osservare** [Istruzioni per la sicurezza](#page-5-0)**.**

## **Diagnostica**

Il monitor offre una funzione di diagnostica che consente di verificare se il monitor funziona correttamente. Se il collegamento tra monitor e computer è stato eseguito correttamente, ma lo schermo è scuro, eseguire la procedura di diagnostica attenendosi alle seguenti procedure:

- 1. Spegnere computer e monitor.
- 2. Scollegare tutti i cavi video dal monitor. In tal modo, il computer non viene coinvolto.
- 3. Accendere il monitor.

Se il monitor funziona correttamente e non riesce a rilevare un segnale video, sullo schermo apparirà la finestra di dialogo mobile (su di uno sfondo nero). In modalità di diagnostica, il LED di alimentazione rimane di colore bianco. Inoltre, in base all'ingresso selezionato, sullo schermo viene visualizzata in modo continuo una delle finestre di dialogo mostrate di seguito.

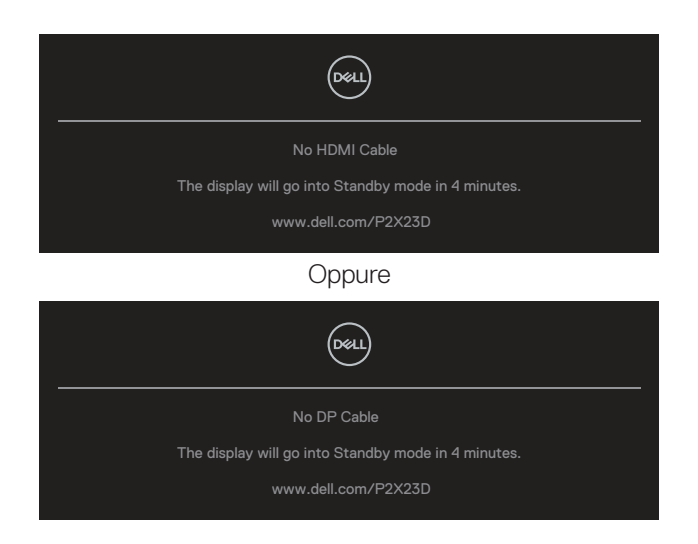

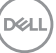

- 4. Questa finestra di dialogo appare anche durante le normali operazioni di sistema se il cavo video è scollegato oppure danneggiato.
- 5. Spegnere il monitor e collegare di nuovo il cavo video; accendere di nuovo computer e monitor.

Se lo schermo del monitor rimane vuoto dopo avere utilizzato la procedura descritta in precedenza, controllare il controller video ed il computer perché il monitor funziona correttamente.

# **Diagnostica integrata**

Il monitor ha uno strumento integrato di diagnostica che aiuta a determinare se l'anomalia dello schermo che si sta verificando è un problema inerente al monitor, oppure al computer e alla scheda video.

Per eseguire la diagnostica integrata:

- 1. Verificare che lo schermo sia pulito (niente polvere sulla superficie dello schermo).
- 2. Premere il tasto del joystick per avviare il menu di avvio del menu OSD e spostare il joystick verso l'alto per selezionare " ( $\mathbb{B}$ " per aprire il menu principale.

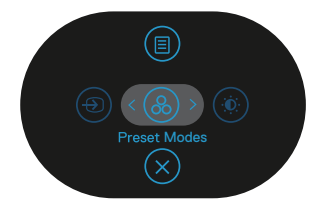

3. Spostare il joystick per selezionare **Others > Self-Diagnostic (Altro > Autodiagnosi)** per avviare il processo di autodiagnostica.

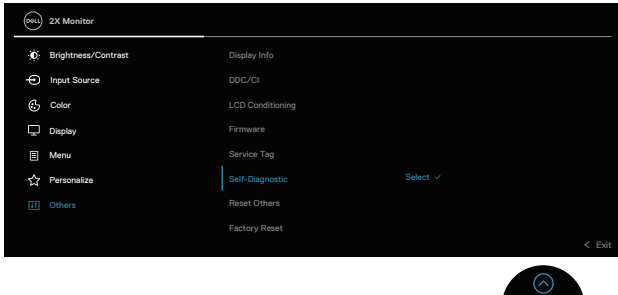

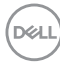

- 4. Una volta avviato, viene visualizzata una schermata grigia. Ispezionare le anomalie sullo schermo.
- 5. Attivare/disattivare il joystick. Il colore dello schermo cambia in rosso. Ispezionare le anomalie sullo schermo.
- 6. Ripetere le istruzioni del punto 5 per controllare lo schermo con schermate di colore verde, blu, bianco e testo.
- 7. Il test è completato quando appare la schermata di testo. Per uscire, attivare/ disattivare nuovamente il joystick.

Se non vengono rilevate anomalie sullo schermo dopo l'uso dello BID, il monitor è funzionante. Controllare la scheda video e il computer.

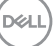

# **Problemi comuni**

La tabella che segue contiene informazioni generali sui problemi comuni del monitor che si potrebbero riscontrare e loro relative soluzioni:

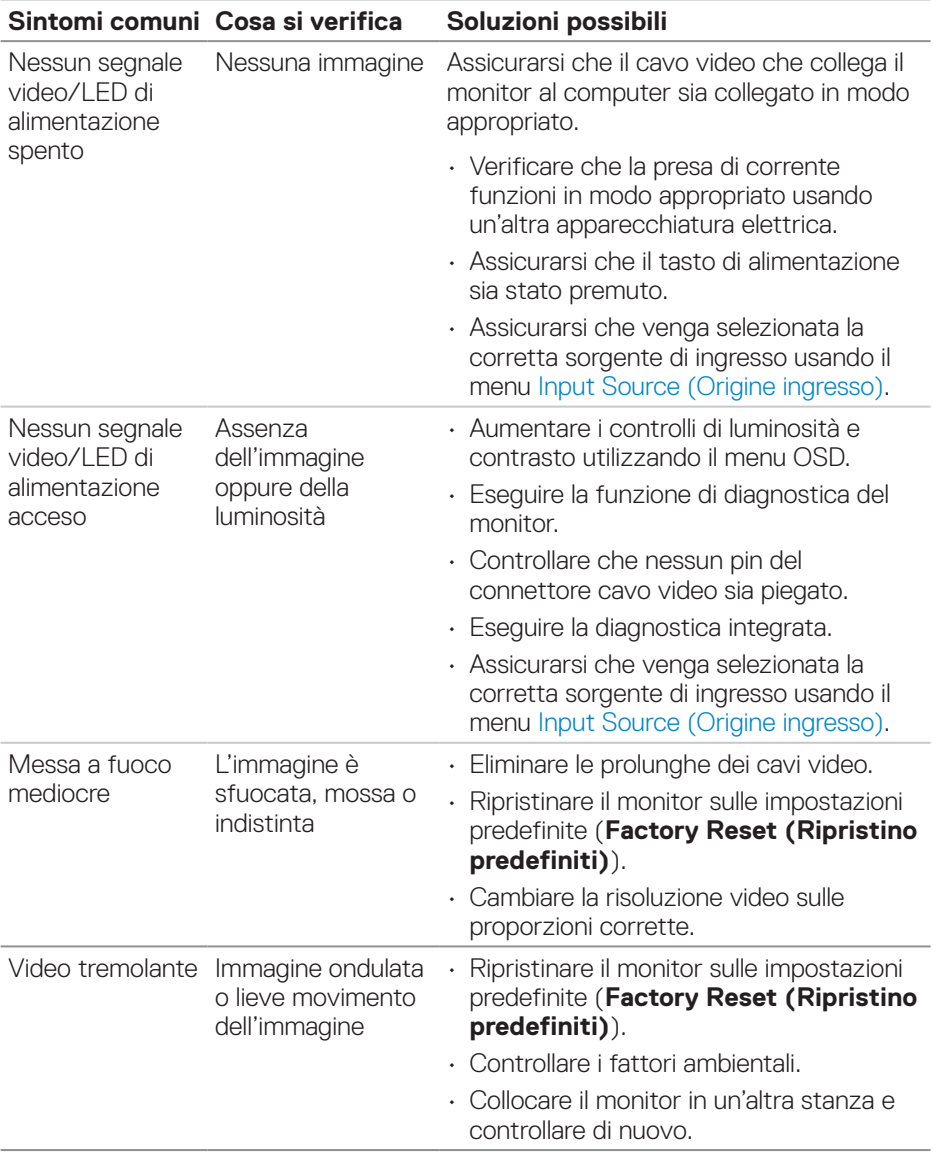

(dell

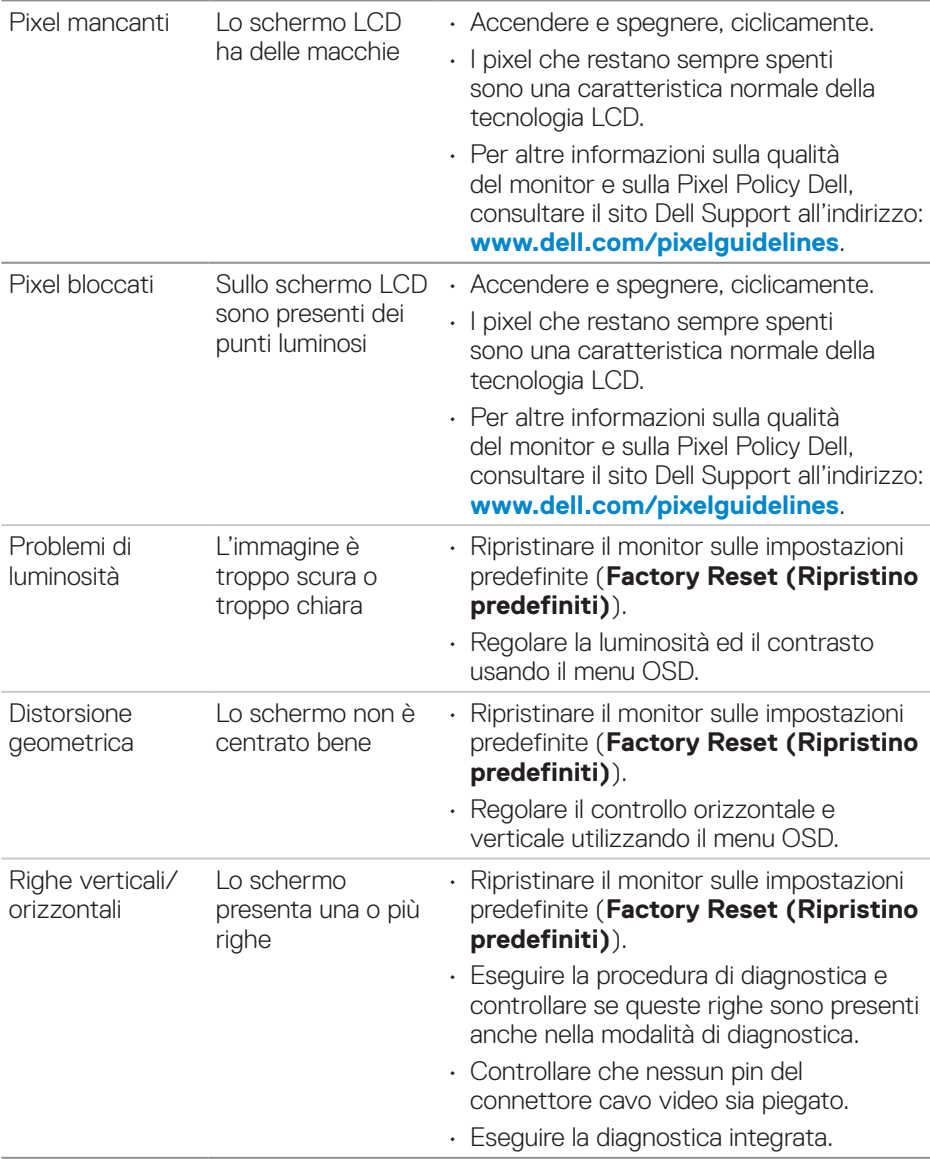

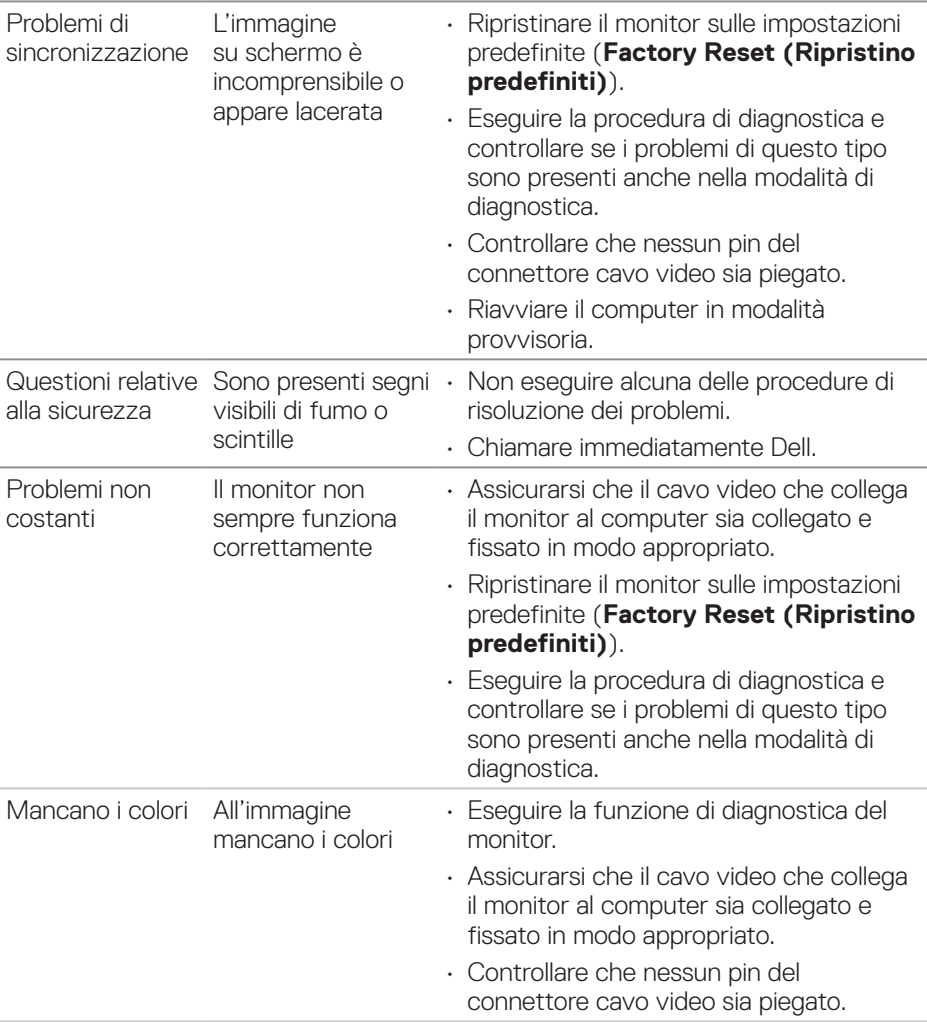

 $(\overline{DCL}$
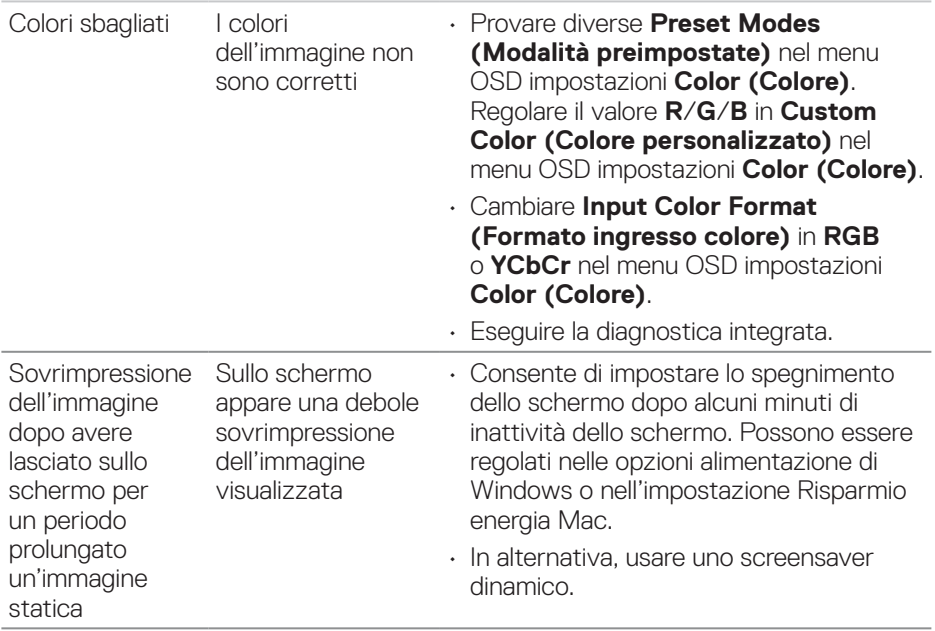

# **Problemi specifici del prodotto**

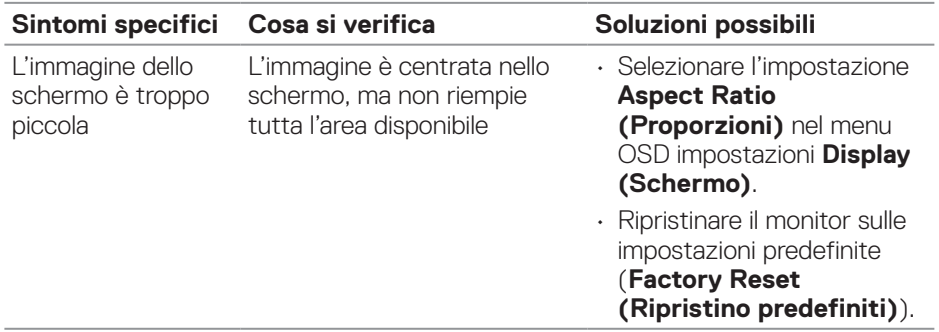

 $(\overline{DCL}$ 

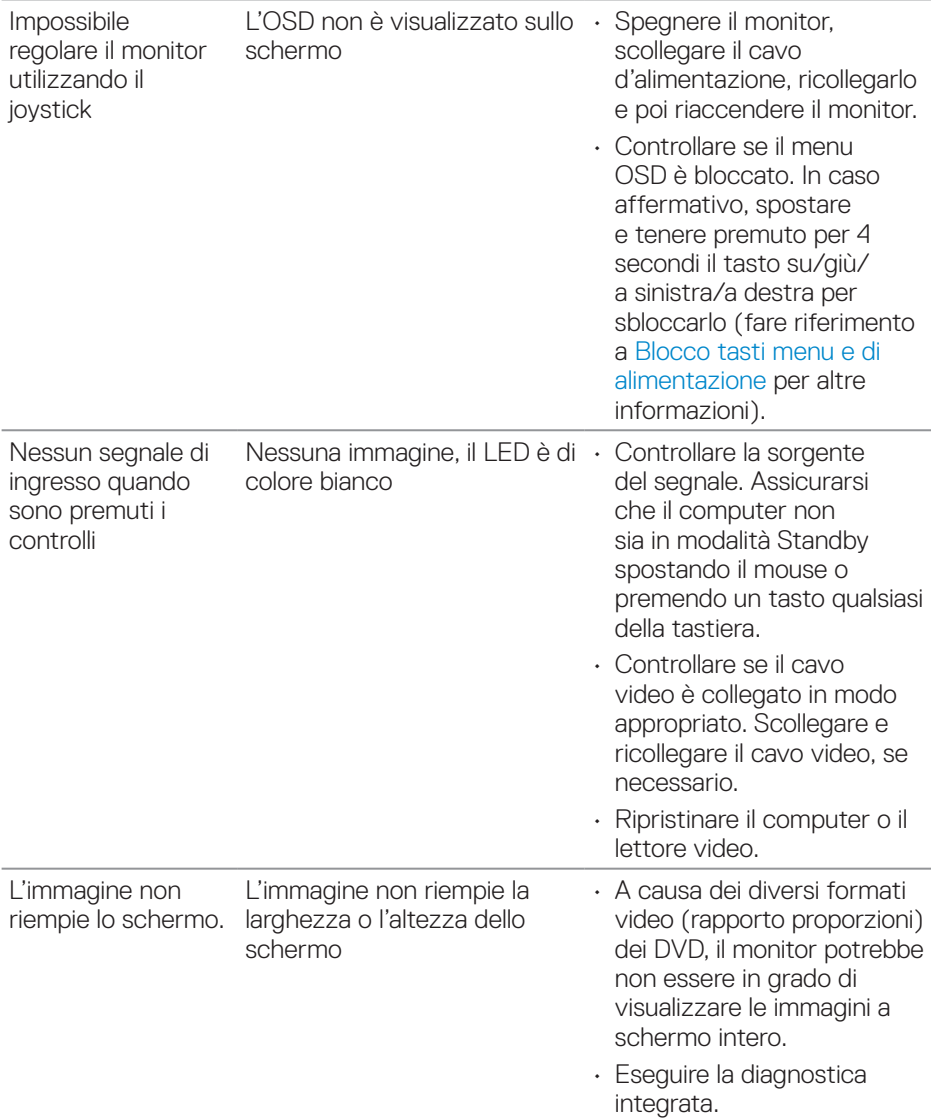

 $(\overline{DCL}$ 

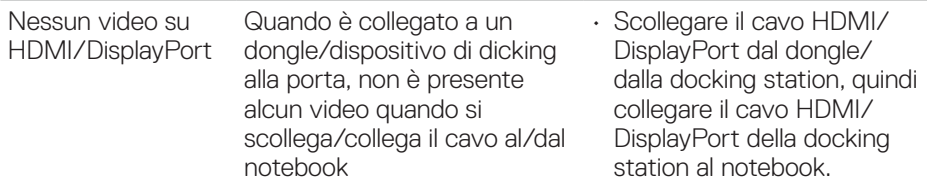

## **Problemi specifici USB (Universal Serial Bus)**

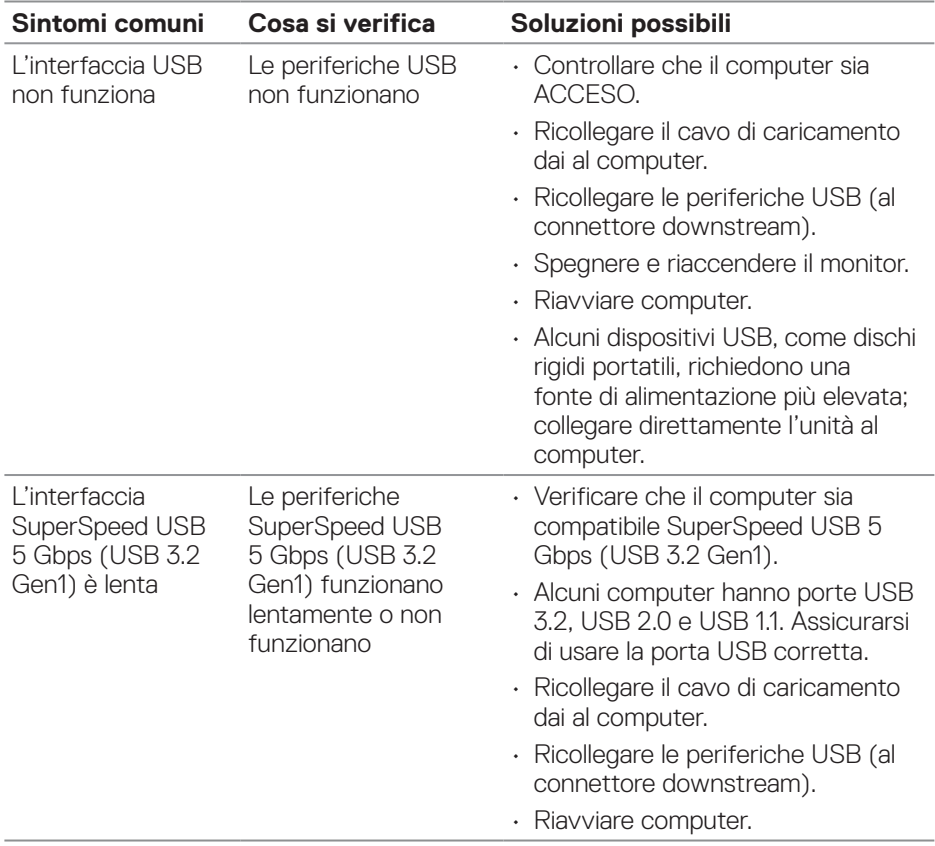

(dell

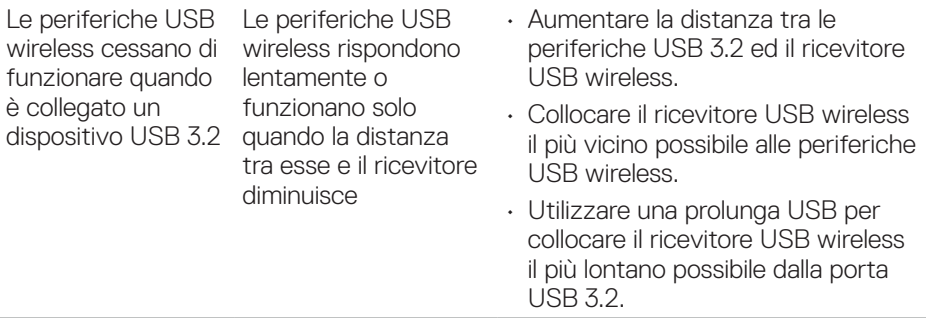

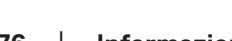

 $(\nabla \times L)$ 

**76** │ **Informazioni sulle normative**

# **Informazioni sulle normative**

## **Dichiarazione FCC (solo Stati Uniti) ed altre informazioni sulle normative**

Per la dichiarazione FCC ed altre informazioni sulle normative, fare riferimento al sito sulla conformità alle normative all'indirizzo **[www.dell.com/regulatory\\_](https://www.dell.com/regulatory_compliance) [compliance](https://www.dell.com/regulatory_compliance)**.

#### **Database dei prodotti dell'UE per l'etichetta energetica e la scheda informativa del prodotto**

```
P2423D: https://eprel.ec.europa.eu/qr/1057427
P2723D: https://eprel.ec.europa.eu/qr/1057546
```
## **Contattare Dell**

Per contattare Dell per le vendite, il supporto tecnico o per il servizio tecnico, vedere **[www.dell.com/contactdell](https://www.dell.com/contactdell)**

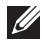

**NOTA: La disponibilità varia in base al paese e al prodotto e alcuni servizi potrebbero non essere disponibili nel proprio paese.**

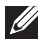

**NOTA: Se non si ha una connessione ad Internet attiva, le informazioni di contatti si possono trovare sulla fattura d'acquisto, sulla bolla d'accompagnamento del prodotto oppure nel catalogo dei prodotti Dell.**

DELI